# EPSON STYLUS<sub>M</sub> PHOTO R360 / 390 Series

# Használati útmutató **– számítógép nélküli használathoz –**

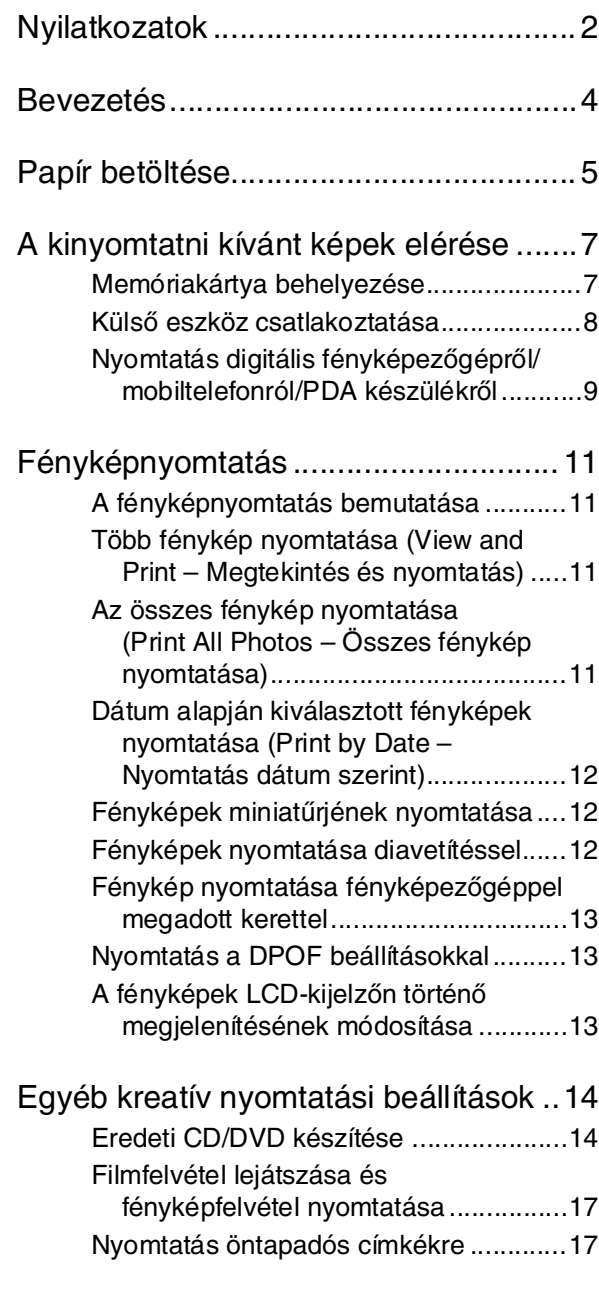

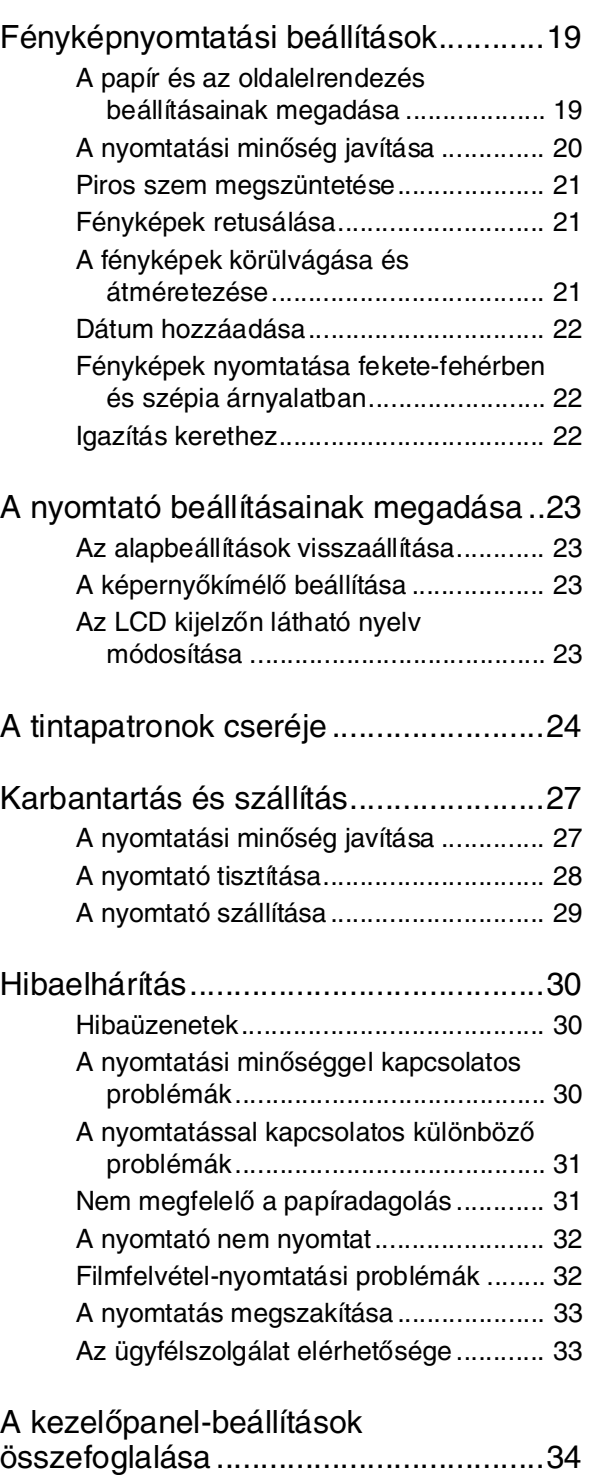

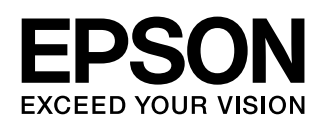

# **Magyar**

### <span id="page-1-0"></span>*Biztonsági előírások*

A nyomtató használata előtt olvasson el minden utasítást, amely ebben a részben található. Tartsa be a nyomtatón feltüntetett összes figyelmeztetést és előírást.

### *A nyomtató üzembe helyezése*

- Ne zárja el és ne fedje le a nyomtató nyílásait.
- Csak a nyomtatón feltüntetett paraméterekkel rendelkező hálózati feszültséget használjon.
- A nyomtatóhoz csak a mellékelt tápkábelt használja. Más kábel használata áramütést okozhat és tűzveszélyes.
- Győződjön meg róla, hogy a váltóáramú tápkábel megfelel a helyi biztonsági szabványoknak.
- Ne használjon sérült vagy kopott hálózati kábelt.
- Ha hosszabbító kábellel használja a nyomtatót, ügyeljen rá, hogy az összes csatlakoztatott berendezés amperben mért áramfelvétele ne haladja meg a hosszabbító vezeték engedélyezett áramerősségét. Arra is ügyeljen, hogy a fali konnektorba csatlakozó összes készülék együttes áramfelvétele ne haladja meg a konnektor engedélyezett áramleadását.
- Ne próbálkozzon a nyomtató megjavításával.
- Ha a következő helyzetek bármelyike előállna, húzza ki a nyomtatót a konnektorból, majd forduljon a javításhoz értő szakemberhez:

A tápvezeték vagy csatlakozója megsérült; folyadék került a nyomtatóba; a nyomtatót leejtették, vagy borítása megsérült; a nyomtató nem a megszokott módon működik, vagy feltűnően megváltozott a teljesítménye.

### *A nyomtató helyének kiválasztása*

- Helyezze a nyomtatót stabil, sík felületre, amely minden irányban nagyobb a nyomtatónál. Ha a nyomtatót fal mellé teszi, hagyjon legalább 10 cm-t a nyomtató hátulja és a fal között. A nyomtató döntött helyzetben nem működik megfelelően.
- A nyomtatót tárolás és szállítás közben nem szabad megdönteni, oldalára vagy felfordítva elhelyezni. Ellenkező esetben kifolyhat a tinta a patronokból.
- Kerülje az olyan helyet, ahol gyors változások következhetnek be a hőmérsékletben vagy a páratartalomban. Ne tegye a nyomtatót olyan helyre, ahol közvetlen napsugárzásnak, erős fénynek vagy magas hőmérsékletnek lehet kitéve.
- A nyomtató körül hagyjon elegendő helyet a megfelelő szellőzéshez.
- A nyomtatót olyan fali konnektor közelébe helyezze, ahonnan könnyen ki lehet húzni a tápkábelt.

### *A nyomtató használata közben*

Ne öntsön folyadékot a nyomtatóba.

#### *Memóriakártya használata*

- Ne vegye ki a memóriakártyát és ne kapcsolja ki a nyomtatót, miközben a számítógép és a memóriakártya kommunikál egymással (amikor a memóriakártya jelzőfénye villog).
- A memóriakártya használatának módja annak típusától függ. További tudnivalók a memóriakártyához mellékelt dokumentációban találhatók.
- Csak olyan memóriakártyát használjon, amely kompatibilis a nyomtatóval. Lásd: "Kompatibilis [kártyák", 7. oldal.](#page-6-2)

### *Az LCD kijelző használata*

- Az LCD-kijelzőn kisméretű fényes vagy sötét pontok jelenhetnek meg. Ez normális jelenség, nem jelenti azt, hogy a kijelző meghibásodott volna.
- Csak puha, száraz törlőruhával tisztítsa meg az LCD-kijelzőt. Ne tisztítsa folyadékkal vagy vegyszerrel.
- Ha a nyomtató kezelőpaneljén lévő LCD kijelző megsérült, forduljon az eladóhoz. Ha az LCD-kijelző belsejében lévő folyadék a kezére kerül, szappannal és vízzel gondosan mossa le. Ha az LCD-kijelző belsejében lévő folyadék a szemébe kerül, azonnal öblítse ki bő vízzel. Ha továbbra is kellemetlen érzései vannak, vagy látási problémákat tapasztal, azonnal fordulion orvoshoz.

#### *A külön megvásárolható Bluetooth fotóadapter használata*

A biztonsági előírások a Bluetooth fotóadapter dokumentációjában találhatók.

#### *A tintapatronok kezelése*

- A tintapatronokat olyan helyen tárolja, ahol gyermekek nem érhetik el. Ne engedje, hogy gyerekek igyanak a tintapatronból, vagy bármilyen más módon hozzáférjenek.
- Ne rázza fel a tintapatronokat, ezzel a tinta kiszivárgását okozhatja.
- A használt tintapatronokat elővigyázatosan kezelje, mert a tintaátömlő nyílásnál tintamaradványok lehetnek. Ha festék kerül a bőrére, szappannal és vízzel azonnal mossa le. Ha a tinta a szemébe kerül, azonnal öblítse ki bő vízzel. Ha továbbra is kellemetlen érzései vannak, vagy látási problémákat tapasztal, azonnal fordulion orvoshoz.
- Ne távolítsa el és ne tépje le a patronon lévő címkét, mert különben kifolyhat a tinta.
- A tintapatront azonnal helyezze be azután, hogy kivette a csomagolásból. Ha használat előtt sokáig kicsomagolva hagyja a tintapatront, előfordulhat, hogy nem használható normál nyomtatásra.
- Ne érintse meg a patron oldalán lévő zöld chipet. Ellenkező esetben problémák jelentkezhetnek nyomtatáskor.

### *Jelölések*

Az útmutató olvasása során tartsa szem előtt a következő alapelveket:

#### w **Vigyázat!**

Az ilyen utasításokat a testi sérülések elkerülése érdekében gondosan be kell tartani.

#### **El** Vigyázat!

A figyelmeztetéseket a nyomtató megsérülésének elkerülése végett kell betartani.

#### **Megjegyzés:**

A megjegyzések fontos információkat tartalmaznak az nyomtató készülékről.

### *Szerzői jog és védjegyek*

A jelen kiadvány semelyik része sem reprodukálható, tárolható visszakereső-rendszerben vagy vihető át bármiféle eszközzel, elektronikusan, mechanikusan, fénymásolással, felvétellel vagy bármilyen más módszerrel a Seiko Epson Corporation előzetes írásbeli engedélye nélkül. A jelen dokumentumban lévő információk csak az ezzel az Epson készülékkel történő felhasználásra vonatkoznak. Az Epson nem felelős az olyan esetekért, amikor ezeket az információkat más készülékekre alkalmazzák.

Sem a Seiko Epson Corporation, sem bármely leányvállalata nem vállal felelősséget a termék megvásárlójának vagy harmadik félnek olyan káráért, veszteségéért, költségéért vagy kiadásáért, amely a következőkből származik: baleset, a termék nem rendeltetésszerű vagy helytelen használata, a termék jogosulatlan módosítása, javítása vagy megváltoztatása, illetve (az Egyesült Államok kivételével) a Seiko Epson Corporation üzemeltetési és karbantartási utasításainak nem pontos betartása.

A Seiko Epson Corporation nem vállal felelősséget az olyan károkért és problémákért, amelyek a Seiko Epson Corporation által Eredeti Epson terméknek, vagy az Epson által jóváhagyott terméknek nem minősített kiegészítők vagy fogyóeszközök használatából származnak.

A Seiko Epson Corporation nem tehető felelőssé az olyan károkért, amelyek a Seiko Epson Corporation által jóváhagyott Epson terméknek nem minősített bármely csatlakozókábel használatából következő elektromágneses interferenciából származnak.

Az EPSON® a Seiko Epson Corporation bejegyzett védjegye, míg az EPSON STYLUS™ és az Exceed Your Vision annak védjegye.

A PRINT Image Matching™ és a PRINT Image Matching embléma a Seiko Epson Corporation védjegyei. Copyright© 2001 Seiko Epson Corporation. Minden jog fenntartva.

Az USB DIRECT-PRINT™ és az USB DIRECT PRINT embléma a Seiko Epson Corporation védjegye. Copyright© 2002 Seiko Epson Corporation. Minden jog fenntartva.

A Bluetooth védjegy a Bluetooth SIG Inc., USA tulajdona, és a Seiko Epson Corporation licenc birtokában használja.

A Printer Software CD-ROM-on tárolt fényképadatok egy részét Design az Exchange Co., Ltd. licence birtokában használtuk fel. Copyright © 2000 Design Exchange Co., Ltd. Minden jog fenntartva.

A DPOF™ a CANON INC., az Eastman Kodak Company, a Fuji Photo Film Co., Ltd. és a Matsushita Electric Industrial Co., Ltd védjegye.

A Zip® az Iomega Corporation bejegyzett védjegye.

Az SDHC™ védjegy.

A Memory Stick, a Memory Stick Duo, a Memory Stick PRO, a Memory Stick PRO Duo, a MagicGate Memory Stick és a MagicGate Memory Stick Duo a Sony Corporation védjegye.

Az xD-Picture Card™ a Fuji Photo Film Co., Ltd. védjegye.

*Általános nyilatkozat: A dokumentumban előforduló egyéb termékneveket kizárólag azonosítás céljából használtuk, tulajdonosaik védjeggyel láthatták el őket. Az Epson ezekkel a védjegyekkel kapcsolatban semmiféle jogra nem tart igényt.*

Copyright© 2006 Seiko Epson Corporation. Minden jog fenntartva.

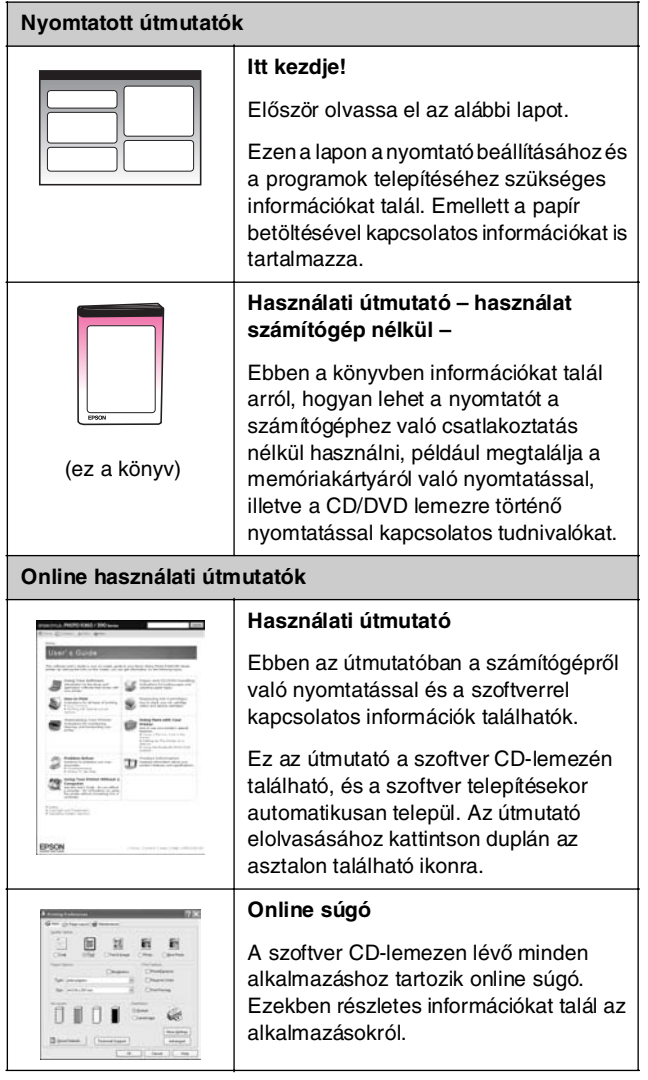

### <span id="page-3-0"></span>*Hol található információ? 3 irányú közvetlen kapcsolat*

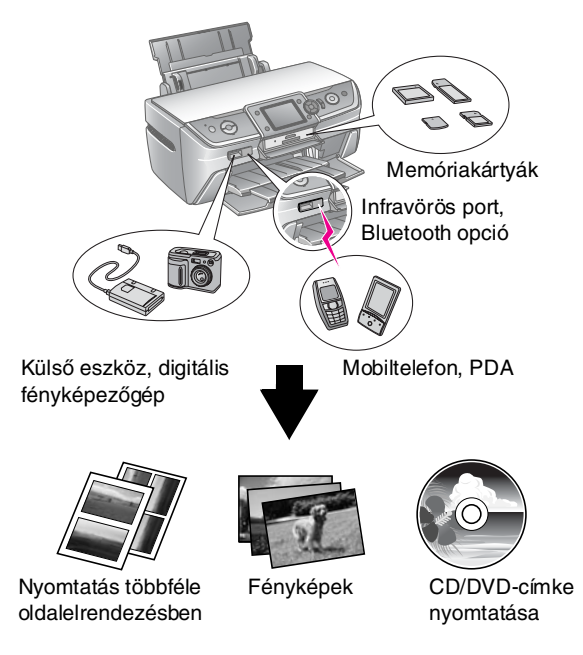

Az opcionális Bluetooth adapter használatáról a képernyőn megjeleníthető *Használati útmutatóban* található további tájékoztatás.

### *A nyomtatás alapszintű eljárása*

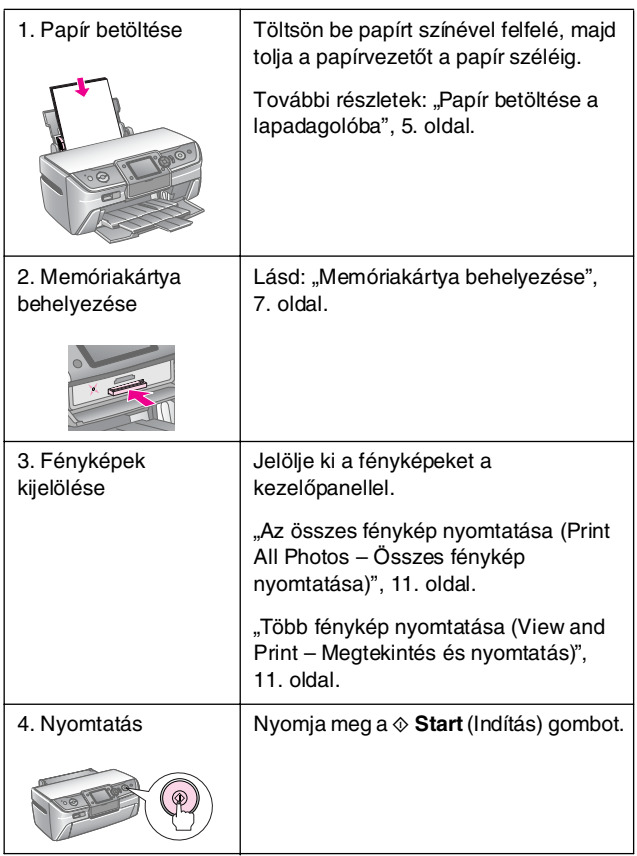

### <span id="page-4-2"></span><span id="page-4-1"></span><span id="page-4-0"></span>*Papír betöltése a lapadagolóba*

A következő lépések szerint töltheti be a papírt.

1. Nyissa ki a papírtartót, majd csúsztassa ki a hosszabbítót.

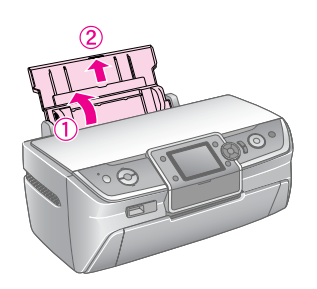

2. Nyissa ki az elülső fedelet, majd csúsztassa ki az elülső tálcát.

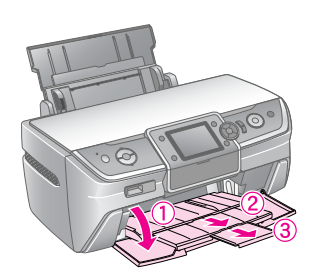

#### **Megjegyzés:**

Győződjön meg róla, hogy az elülső tálca a papír állásban van (alsó állás). Ha nincs, a tálcakart felemelve állítsa át az elülső tálcát.

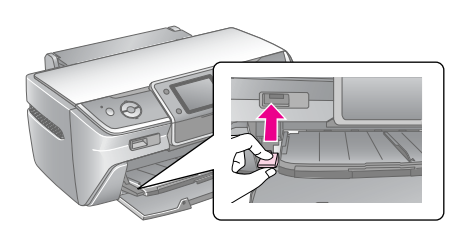

3. Tolja ki a balra a papírvezetőt.

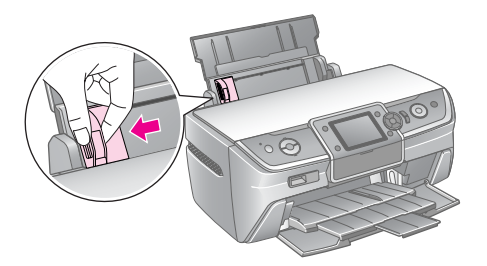

4. A papírlapokat tolja szét legyező alakba, majd sima felületen ütögetve egyengesse ki a köteget.

5. Helyezze be a papírköteget úgy, hogy a nyomtatható oldala nézzen fölfelé, és hogy hozzáérjen a lapadagoló jobb oldalához.

Helyezze a papírköteget a fülek mögé, és győződjön meg róla, hogy a köteg nem magasabb a bal oldali papírvezetőn belül levő $\equiv$  jelnél. A papírt mindig hosszában kell betölteni még akkor is, ha fekvő nyomtatásra készül.

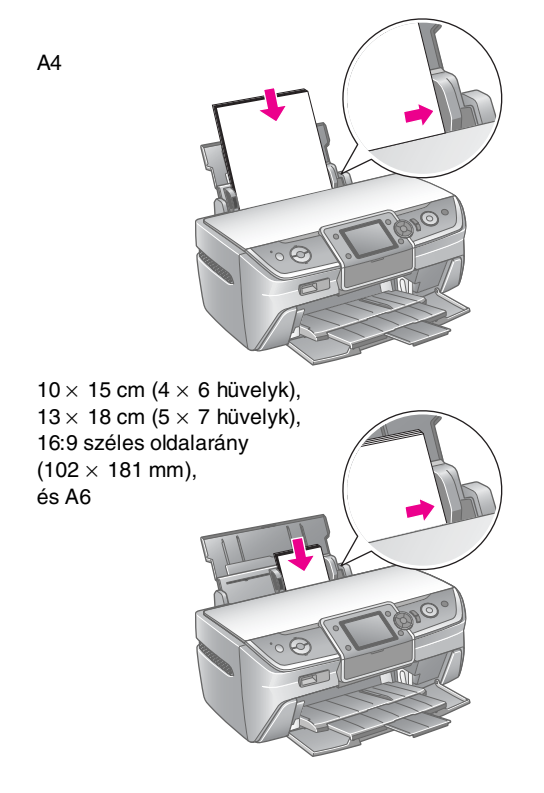

6. A bal oldali papírvezetőt tolja a köteg bal széléhez (de ne túl szorosra).

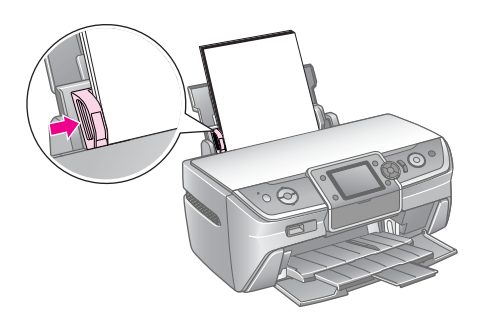

Az egyes papírtípusok betölthető mennyiségei a következők.

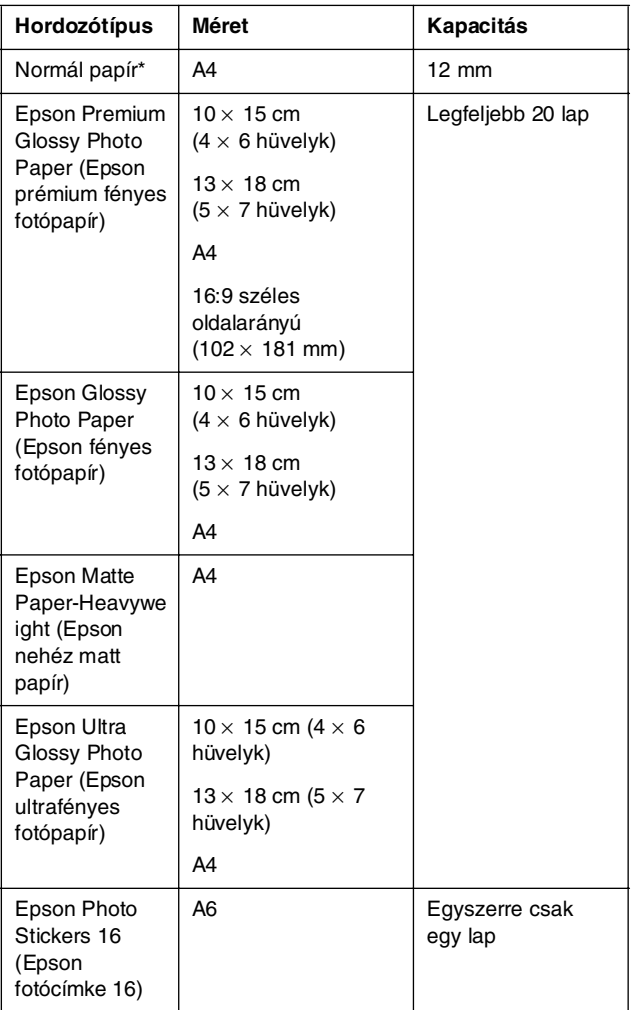

 $*$  A felhasznált papír tömege 64 és 90 g/m $2$  között változhat.

#### **Megjegyzés:**

- ❏ Nem mindegyik speciális hordozó érhető el minden országban.
- ❏ A nyomtató előtt hagyjon elég helyet a papírlapok teljes kiadásához.
- ❏ A papírlapokat mindig hosszában töltse be az adagolóba, még fekvő tájolású képek nyomtatása esetén is.
- ❏ Ellenőrizze, hogy a papírköteg a bal papírvezetőn található c nyíl alatt marad-e.

### *A nyomatok tárolása*

Megfelelő kezelés esetén a nyomtatóval készített fényképek sok évig megmaradnak. A nyomtatóhoz tervezett speciális Epson tinták révén az Epson papírokra nyomtatott képek jobban fognak ragyogni.

A hagyományos módszerrel készített fényképekhez hasonlóan megfelelő kezeléssel minimalizálható a színváltozás, és meghosszabbítható a fényképek élettartama:

- Az Epson azt javasolja, hogy a nyomatokat tegye üveg alá vagy védőtokba, hogy megvédje őket a levegőben lévő szennyeződésektől, mint például a párától, a cigarettafüsttől és a magas ózonszinttől.
- Mint minden fényképet, ezeket a képeket is óvja a magas hőmérséklettől és páratartalomtól, valamint a közvetlen napsugárzástól.
- Az Epson azt javasolja, hogy a nyomatokat fényképalbumban, visszazárható műanyag tasakban vagy savmentes védőtokban tárolja. Ezek a legtöbb fotószaküzletben beszerezhetők.

Tartsa be a papírhoz mellékelt egyéb tárolási és megtekintési utasításokat is.

# <span id="page-6-3"></span><span id="page-6-1"></span><span id="page-6-0"></span>**Memóriakártya behelyezése**

### *Óvintézkedések:*

- ❏ A memóriakártyát úgy tegye be, hogy a kártya teteje nézzen felfelé (lásd az ábrát).
- ❏ Ügyeljen rá, hogy a memóriakártyát az ábra szerint helyezze be. Ellenkező esetben kárt teher a nyomtatóban, a memóriakártyában vagy mindkettőben.
- ❏ Egyszerre csak egyféle memóriakártyát csatlakoztasson. Ha másfajta memóriakártyát szeretne behelyezni, előbb vegye ki a betöltött memóriakártyát.
- ❏ Ha a memóriakártya használatban van, csukja be a memóriakártya-nyílás ajtaját, hogy megvédje a memóriakártyát a statikus elektromosságtól. Ha hozzáér a nyomtatóban levő memóriakártyához, az zavart okozhat a nyomtató működésében.
- ❏ Memory Stick Duo, Memory Stick PRO Duo, MagicGate Memory Stick Duo, miniSD kártya, microSD kártya, miniSDHC kártya és microSDHC kártya betöltése előtt csatlakoztassa a kártyához mellékelt adaptert.

### <span id="page-6-2"></span>*Kompatibilis kártyák*

Győződjön meg róla, hogy a memóriakártya megfelel az alábbi követelményeknek.

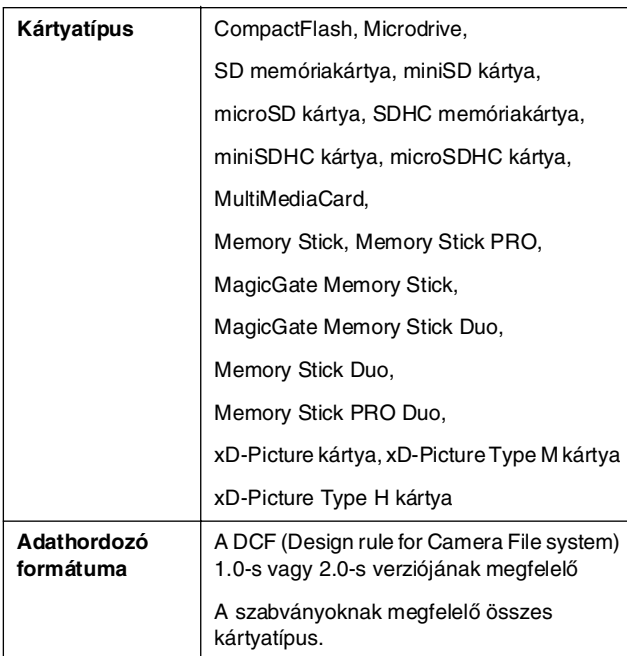

### <span id="page-6-4"></span>*Adatspecifikáció*

#### *Fénykép*

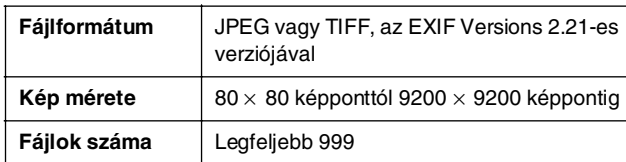

#### *Film*

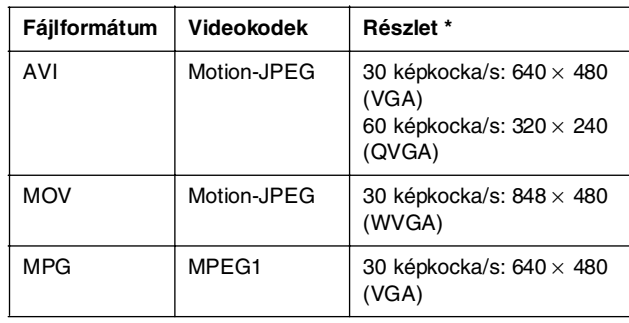

Ezek az értékek adják meg a nyomtató által támogatott legnagyobb képkockaméretet és képkocka-gyakoriságot. Még akkor sem biztos, hogy a nyomtató le tudja játszani a filmfelvételt, ha a film megfelel ezeknek a követelményeknek.

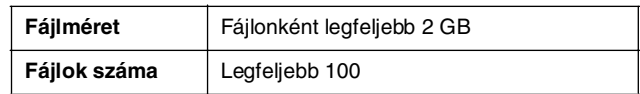

### *Memóriakártya behelyezése*

- 1. A  $\circ$  **On** (Be/kikapcsolás) gomb megnyomásával kapcsolja be a nyomtatót.
- 2. Nyissa fel a memóriakártya-nyílás fedelét.
- 3. Tolja be a memóriakártyát a megfelelő nyílásba ütközésig (lásd alább). Ha betolta, felgyullad a memóriakártya-jelzőfény.

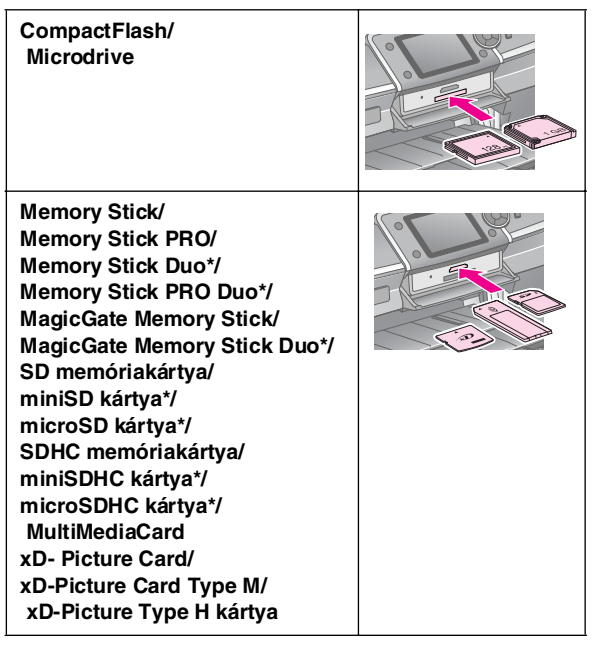

\*Használatához adapter szükséges.

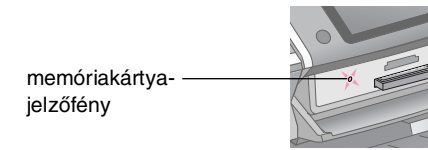

#### **El** Vigyázat!

Gondosan ellenőrizze, hogy melyik irányban kell behelyezni a kártyát a nyílásba, és ha adapter szükséges a kártyához, feltétlenül csatlakoztassa az adaptert, mielőtt behelyezné a kártyát. Ellenkező esetben megtörténhet, hogy nem tudja kivenni a kártyát a nyomtatóból.

4. Zárja be a memóriakártya-nyílás fedelét.

Kis idő elteltével a nyomtató beolvassa és megszámolja a kártyán lévő képeket. Amikor elkészült, a képek készen állnak a nyomt\*atásra (lásd: [11. oldal](#page-10-6)).

### *Memóriakártya eltávolítása*

Győződjön meg róla, hogy a memóriakártya-jelzőfény nem villog, majd húzza ki a kártyát egyenesen a nyílásból.

#### **El** Vigyázat!

Ne vegye ki a kártyát, amikor villog a memóriakártya-jelzőfény, ellenkező esetben elveszítheti a memóriakártyán tárolt képeket.

### <span id="page-7-0"></span>**Külső eszköz csatlakoztatása**

A nyomtatóhoz külső eszközt is lehet csatlakoztatni USB-kábellel, többek között ZIP meghajtót, CD-írót, MO (magnetooptikai) meghajtót és USB flash meghajtót. Ezt követően a fényképezőgép memóriakártyáján tárolt fényképeket a nyomtatóhoz közvetlenül csatlakozó külső eszközre lehet menteni. Így anélkül törölheti a memóriakártyáról a képeket, hogy elveszítené az eredetijüket.

A Bluetooth Photo Print Adapterrel való nyomtatásról a képernyőn megjeleníthető *Használati útmutatóban* található további tájékoztatás.

#### **Megjegyzés:**

- ❏ Nem minden USB-kábellel csatlakoztatható eszköz támogatott. Erről részletesen a helyi ügyfélszolgálatnál tájékozódhat.
- ❏ Az Epson nem garantálja egyetlen fényképezőgép és meghajtó kompatibilitását sem. Ha nem biztos benne, hogy a fényképezőgép vagy a meghajtó csatlakoztatható, megpróbálhatja csatlakoztatni. Ha az eszköz nem kompatibilis a nyomtatóval, megjelenik egy üzenet arról, hogy az eszközt nem lehet csatlakoztatni.

### *Kapcsolódás*

1. Vegye ki a nyomtatóból az esetleg benne lévő memóriakártyákat.

#### **Megjegyzés:**

Ha a kártyát a nyomtatóban hagyja, az eszköz a képeket a kártyáról olvassa be, nem pedig a fényképezőgépről vagy tárolóeszközről.

2. A tárolóeszköz USB-kábelét az **EXT jelzésű portba csatlakoztassa. I/F** A nyomtató előlapján található USB-port.

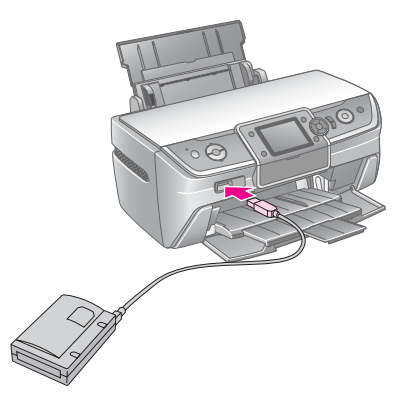

3. Kapcsolja be a nyomtatót és a tárolóeszközt.

### <span id="page-8-1"></span>*Fényképek mentése külső eszközre*

- 1. Győződjön meg róla, hogy a nyomtató be van kapcsolva, és a memóriakártya, amelyről biztonsági másolatot szeretne készíteni, a nyomtatóban van.
- 2. A tárolóeszközt csatlakoztassa az elektromos hálózathoz is, ha szükséges.
- 3. A meghajtó USB-kábelét az **EXT jelzésű portba csatlakoztassa. I/F** A nyomtató előlapján található USB-port (lásd [8. oldal](#page-7-0)).
- 4. Nyomja meg a nyomtató **P** [**Setup**] (Beállítás) gombját.
- 5. A **∢** és a ▶ gombbal jelölje ki a **Backup Memory Card** (Memóriakártya biztonsági mentése) elemet, majd nyomja meg az **OK** gombot.
- 6. A **▲** vagy a ▼ gombbal válassza ki a **Memory Card Backup** (Memóriakártya biztonsági mentése) menüpontot, majd nyomja meg az **OK** gombot.
- 7. Nyomja meg az **OK** gombot. Amikor megjelenik a **Start backup?** (Megkezdi biztonsági mentést?) üzenet, nyomja meg újra az **OK** gombot a mentési folyamat megkezdéséhez. Ha a nyomtató kijelzőjén további utasítások olvashatók, járjon el azok szerint. A készülék minden fényképet másol a kártyáról a tárolóeszközre. A fényképek számától függően ez több percig is eltarthat.

#### **Megjegyzés:**

- ❏ Ne készítsen biztonsági másolatot, miközben számítógépről nyomtat.
- ❏ A tárolóeszközt ne csatlakoztassa olyankor, ha a nyomtatóban lévő memóriakártyát számítógép használja.
- ❏ A CD-R lemez írására használt formátum többmenetes (1. mód), és a fájlrendszer ISO 9660 szabványú. Az ISO 9660 fájlrendszer miatt olyan memóriakártyát nem lehet CD-R lemezre másolni, amely 8 vagy több egymásba ágyazott mappát tartalmaz.
- ❏ A CD-R lemezen tárolt mappák és fájlok nevében csak nagybetű és alulvonás (\_) szerepelhet. Az összes többi karakter helyett alulvonás fog szerepelni a CD-R lemezre mentett biztonsági másolatban.

### *Tárolóeszközön lévő fényképek nyomtatása*

#### **Megjegyzés:**

Ha nem ezt a nyomtatót használta a képek mentésére, előfordulhat, hogy a tárolóeszközön lévő fényképeket nem lehet kinyomtatni.

- 1. Ellenőrizze, hogy a nyomtató be van-e kapcsolva.
- 2. A tárolóeszközt csatlakoztassa az elektromos hálózathoz is, ha szükséges.
- 3. Csatlakoztassa a tárolóeszköz USB-kábelét az **EXT jelzésű portba. I/F** A nyomtató előlapján található USB-port (lásd [8. oldal\)](#page-7-0).

#### **Megjegyzés:**

Vegye ki a nyomtatóból az esetleg benne lévő memóriakártyákat. Ha van memóriakártya a nyomtatóban, nem ismeri fel a perifériás eszközöket.

4. Amikor ezt a képernyőt látja, a  $\triangle$  vagy a  $\nabla$  gombbal válassza ki, hogy melyik mappából szeretne nyomtatni, majd nyomja meg az **OK** gombot.

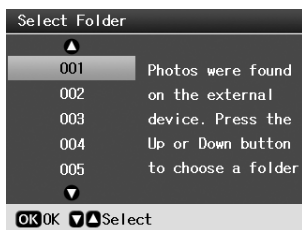

5. Ugyanazokat a lépéseket kövesse, mint a fényképezőgép memóriakártyáján lévő fényképek nyomtatása alkalmával (lásd: [11. oldal\)](#page-10-6).

### <span id="page-8-0"></span>**Nyomtatás digitális fényképezőgépről/ mobiltelefonról/PDA készülékről**

### *A PictBridge vagy az USB DIRECT-PRINT használata*

A PictBridge és az USB DIRECT-PRINT funkció segítségével úgy is ki lehet nyomtatni a fényképeket, hogy a digitális fényképezőgép közvetlenül van csatlakoztatva a nyomtatóhoz.

- 1. Győződjön meg róla, hogy a nyomtató nem nyomtat éppen számítógépről.
- 2. Győződjön meg róla, hogy a nyomtatóban nincs memóriakártya.
- 3. Kapcsolja be a nyomtatót, és töltse be a használni kívánt típusú papírt. (lásd: [5. oldal\)](#page-4-2)
- 4. Nyomja meg a **N** [**Setup**] (Beállítás) gombot.
- 5. A  $\leq$  és a  $\triangleright$  gombbal jelölje ki a **PictBridge Settings** (PictBridge beállítások) lehetőséget, majd nyomja meg az **OK** gombot.
- 6. Válassza ki a nyomtatási beállításokat az LCD kijelző segítségével. (lásd: [19. oldal](#page-18-2))
- 7. Ha megadta a kívánt nyomtatási beállításokat, nyomja meg az **OK** gombot.

8. Kapcsolja be a digitális fényképezőgépet, majd kösse össze a nyomtatót és a digitális fényképezőgépet egy USB-kábellel.

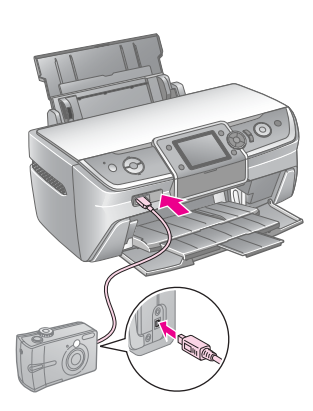

- 9. A digitális kamerával válassza ki a nyomtatni kívánt fényképet. Győződjön meg róla, hogy a kívánt beállítás van megadva fényképezőgépen, mivel a fényképezőgép beállításai felülírják a nyomtató beállításait.
- 10. Végezze el a nyomtatást a digitális fényképezőgépről.

#### **Megjegyzés:**

- ❏ Amikor a nyomtatóhoz digitális fényképezőgép van csatlakoztatva, illetve azt megelőzően ne készítsen biztonsági másolatot.
- ❏ Előfordulhat, hogy a fényképezőgép egyes beállításai nem tükröződnek a képen, mivel a nyomtató műszaki tulajdonságai ezt nem teszik lehetővé.
- ❏ A digitális fényképezőgép típusától függően a DPOF információt tartalmazó képek nem feltétlenül nyomtathatók CD/DVD lemezre.

### *Az infravörös port használata*

Ha az eszköz el van látva infravörös porttal, és fényképeket is tud továbbítani az infravörös porton keresztül, az eszközön tárolt JPEG-fényképeket el lehet küldeni a nyomtatóra, és ki lehet nyomtatni őket.

Győződjön meg róla, hogy az eszközzel el lehet küldeni a képeket az infravörös porton át.

- 1. Győződjön meg róla, hogy a nyomtató nem nyomtat éppen számítógépről.
- 2. Tegyen a készülékbe a kívánt típusú papírból. (lásd: [5. oldal](#page-4-2))
- 3. Nyomja meg a **N** [Setup] (Beállítás) gombot.
- 4. A **E** és a **►** gombbal jelölje ki a **PictBridge Settings** (PictBridge beállítások) lehetőséget, majd nyomja meg az **OK** gombot.
- 5. Válassza ki a nyomtatási beállításokat az LCD kijelző segítségével. (lásd: [19. oldal\)](#page-18-2)
- 6. Ha megadta a kívánt nyomtatási beállításokat, nyomja meg az **OK** gombot.

7. Irányítsa az eszköz infravörös portját a nyomtató infravörös portjára, és küldje el a fényképet. Erről az eszköz kézikönyve tartalmaz részletes tájékoztatást.

Miután a nyomtató teljes egészükben megkapta az adatokat, elkezdi kinyomtatni a képet.

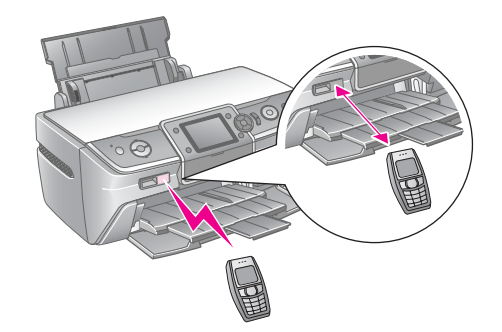

#### **Megjegyzés:**

- ❏ Az infravörös port maximum 20 cm-es távolságról tudja fogadni az adatokat.
- ❏ Egyszerre legfeljebb 10 kép adatait lehet elküldeni (a kép maximális mérete 3 MB), beleszámítva a nyomtatás alatt álló dokumentumokat is.
- ❏ Ha bármelyik infravörös portot közvetlen napfény vagy fluoreszcens fény éri, előfordulhat, hogy nem lehet átvinni az adatokat.
- ❏ A nyomtató infravörös portjának a következők a műszaki iellemzői.

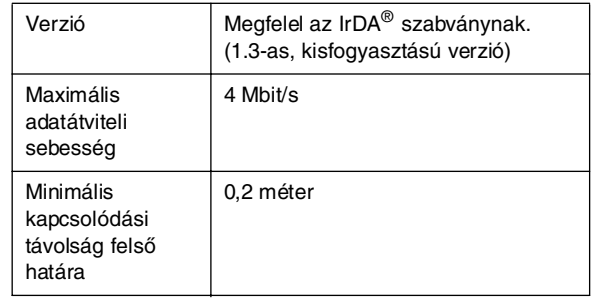

### <span id="page-10-6"></span><span id="page-10-1"></span><span id="page-10-0"></span>**A fényképnyomtatás bemutatása**

A <sup>√</sup> [Memory Card] (Memóriakártya) mód használata esetén a fényképek többféle oldalelrendezésben is nyomtathatók.

Az első képernyőn lehet kiválasztani a nyomtatni kívánt fényképeket. A következő táblázat bemutatja a fényképek  $\blacktriangleright$  gombbal való kiválasztásának és nyomtatásának módját.

A választható beállításokkal kapcsolatos tájékoztatás: ["Fényképnyomtatási beállítások", 19. oldal](#page-18-3).

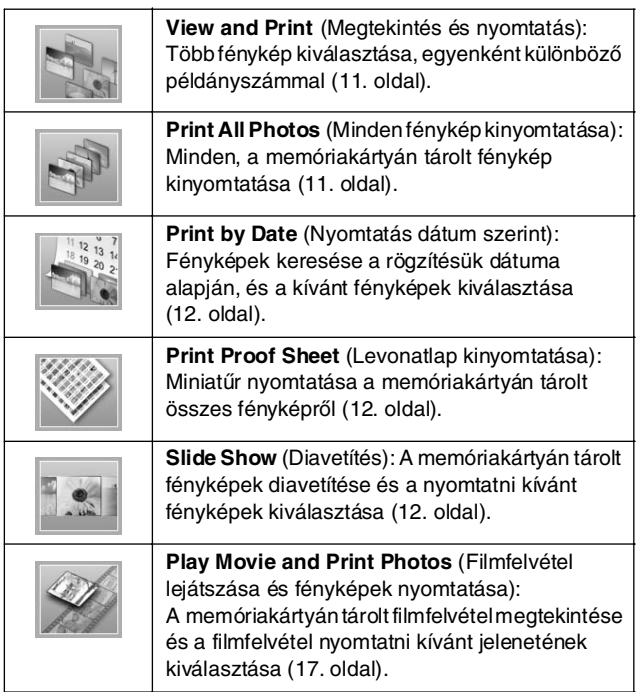

### <span id="page-10-5"></span><span id="page-10-2"></span>**Több fénykép nyomtatása (View and Print – Megtekintés és nyomtatás)**

A következő példa egy szegély nélküli fénykép nyomtatását mutatja be.

- 1. Nyomja meg a  $\triangleleft$  [**Memory Card**] (Memóriakártya) gombot.
- 2. A **vagy a** p gombbal jelölje ki **View and Print** (Megtekintés és nyomtatás) lehetőséget az első képernyőn, majd nyomja meg az **OK** gombot.

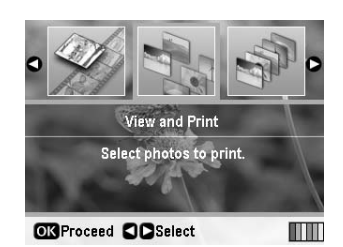

3. A vagy a pembbal válassza ki a kinyomtatni kívánt fényképet.

#### **Megjegyzés:**

- ❏ A fényképek nézetei között a G[**Display/Crop**] (Megjelenítés/körülvágás) gombbal lehet váltani (további tájékoztatás: [13. oldal\)](#page-12-2).
- ❏ Ha megnyomja a G[**Display/Crop**] (Megjelenítés/körülvágás) gombot egyszer, egy sárga keret jelenik meg. Ezzel körben levágható a kereten kívüli terület, így csak a fő téma nyomtatható ki. Lásd: ["A fényképek](#page-20-3)  [körülvágása és átméretezése", 21. oldal](#page-20-3).
- 4. A **Copies +** és **-** (Példányszám +/-) gombokkal a fénykép példányszámát (legfeljebb 99) lehet meghatározni.
- 5. A további fényképekkel végezze el ismét a 3–4. lépést.
- 6. Adja meg a papírbeállításokat. Lásd: "A papír és az [oldalelrendezés beállításainak megadása", 19. oldal.](#page-18-2)

#### **Megjegyzés:**

- A nyomtatási beállításokat az **OK** gombbal erősítheti meg.
- 7. A nyomtatáshoz nyomja meg a  $\Diamond$  **Start** gombot.

### <span id="page-10-4"></span><span id="page-10-3"></span>**Az összes fénykép nyomtatása (Print All Photos – Összes fénykép nyomtatása)**

- 1. Nyomia meg a  $\triangle$  [**Memory Card**] (Memóriakártya) gombot.
- 2. Jelölje ki a **vagy a** pombbal a **Print All Photos** (Összes fénykép nyomtatása) elemet az első képernyőn, majd nyomja meg az **OK** gombot.

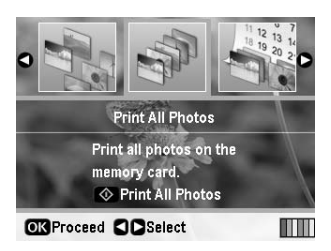

- 3. Határozza meg a példányszámot a **Copies +** és **-** (Példányszám +/-) gombokkal.
- 4. Szükség esetén adja meg a papírbeállításokat. Lásd: "A papír és az oldalelrendezés beállításainak [megadása", 19. oldal.](#page-18-2)

#### **Megjegyzés:**

A nyomtatási beállításokat az **OK** gombbal erősítheti meg.

5. A nyomtatáshoz nyomja meg a  $\circ$  **Start** gombot.

### <span id="page-11-3"></span><span id="page-11-0"></span>**Dátum alapján kiválasztott fényképek nyomtatása (Print by Date – Nyomtatás dátum szerint)**

Ha ismeri a fényképek rögzítésének dátumát, a menü segítségével könnyen megtalálhatja és kinyomtathatja őket.

- 1. Nyomja meg a  $\triangle$  [**Memory Card**] (Memóriakártya) gombot.
- 2. A **vagy a** pombbal jelölje ki a **Print by Date** (Nyomtatás dátum szerint) elemet az első képernyőn, majd nyomja meg az **OK** gombot.

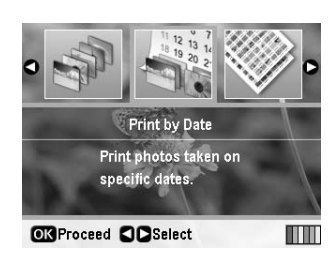

3. A  $\triangle$  vagy a  $\nabla$  gombbal válassza ki a kívánt dátumot, majd a  $\blacktriangleright$  gomb megnyomásával jelölje meg a dátumot. A jelet a  $\triangleleft$  gomb megnyomásával törölheti.

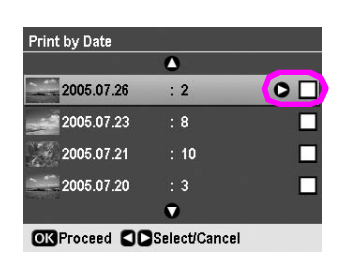

- 4. Nyomja meg az **OK** gombot.
- 5. Határozza meg a példányszámot a **Copies +** és **-** (Példányszám +/-) gombokkal.
- 6. Szükség esetén adja meg a papírbeállításokat. Lásd: "A [papír és az oldalelrendezés beállításainak megadása",](#page-18-2)  [19. oldal.](#page-18-2)

#### **Megjegyzés:**

A nyomtatási beállításokat az **OK** gombbal erősítheti meg.

7. A nyomtatáshoz nyomja meg a  $\otimes$  **Start** gombot.

### <span id="page-11-4"></span><span id="page-11-1"></span>**Fényképek miniatűrjének nyomtatása**

#### **Megjegyzés:**

A miniatűrök nyomtatása alkalmával az **Enhance** (Javítás) és a **Filter** (Szűrő) funkció nem használható.

A következők szerint nyomtathat a fénykép számát és a rögzítés dátumát is tartalmazó miniatűröket.

1. Nyomja meg a **\*** [Memory Card] (Memóriakártya) gombot.

2. A **∢** és a ▶ gombokkal jelölje ki a **Print Proof Sheet** (Levonatlap nyomtatása) parancsot az első képernyőn, majd nyomja meg az **OK** gombot.

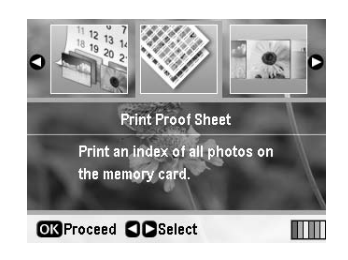

3. Szükség esetén adja meg a papírbeállításokat. Lásd: "A [papír és az oldalelrendezés beállításainak megadása",](#page-18-2)  [19. oldal](#page-18-2).

Ennél a nyomtatási módnál az oldalelrendezés a papír méretétől függ, a következők szerint.

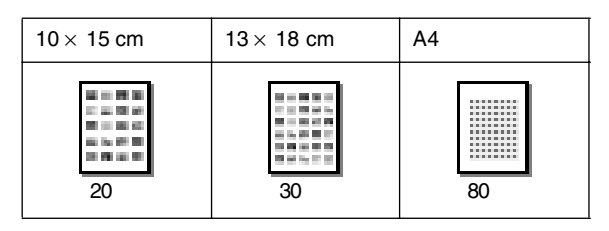

4. A nyomtatáshoz nyomja meg a x **Start** gombot.

### <span id="page-11-5"></span><span id="page-11-2"></span>**Fényképek nyomtatása diavetítéssel**

A nyomtatni kívánt fényképet úgy is kiválaszthatja, hogy megtekinti a memóriakártyán tárolt fényképeket diavetítés formájában.

- 1. Nyomja meg a  $\triangleleft$  [**Memory Card**] (Memóriakártya) gombot.
- 2. A ◀ vagy a ▶ gombbal jelölje ki a **Slide Show** (Diavetítés) elemet az első képernyőn, majd nyomja meg az **OK** gombot.

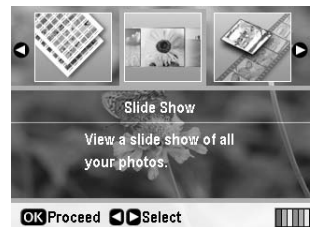

A nyomtató a memóriakártyán tárolt fényképeket diavetítés formájában jeleníti meg.

#### **Megjegyzés:**

A diavetítés felfüggesztésére és újraindítására a  $\blacktriangle$  és a $\blacktriangledown$  gomb használható.

- 3. Ha olyan kép jelenik meg, amelyet ki szeretne nyomtatni, nyomja meg az **OK** gombot.
- 4. A **Copies +** és **-** (Példányszám +/-) gombokkal a fénykép példányszámát (legfeljebb 99) lehet meghatározni.

5. Ha további fényképeket szeretne kinyomtatni, a ◀ vagy a r gombbal jelölje ki a fényképet, majd a **Copies +** és **-** (Példányszám +/-) gombokkal adja meg a példányszámot.

#### **Megjegyzés:**

- ❏ A fényképek nézetei között a G[**Display/Crop**] (Megjelenítés/körülvágás) gombbal lehet váltani (további tájékoztatás: [13. oldal](#page-12-2)).
- ❏ Ha megnyomja a G[**Display/Crop**] (Megjelenítés/körülvágás) gombot egyszer, egy sárga keret jelenik meg. Ezzel körben levágható a kereten kívüli terület, .<br>így csak a fő téma nyomtatható ki. Lásd: "A fényképek [körülvágása és átméretezése", 21. oldal.](#page-20-3)
- 6. Adja meg a papírbeállításokat. További útmutatás: "A papír és az oldalelrendezés beállításainak [megadása", 19. oldal.](#page-18-2)

#### **Megjegyzés:**

A nyomtatási beállításokat az **OK** gombbal erősítheti meg.

7. A nyomtatáshoz nyomja meg a  $\circ$  **Start** gombot.

### <span id="page-12-0"></span>**Fénykép nyomtatása fényképezőgéppel megadott kerettel**

Ha a fénykép nyomtatása alkalmával EPSON fényképezőgéppel létrehozott keretet szeretne használni, kövesse az alábbi lépéseket:

- 1. Helyezzen be egy fényképeket és P.I.F. kereteket tartalmazó memóriakártyát.
- 2. Amikor ez az üzenet megjelenik, nyomja meg az **OK** gombot.

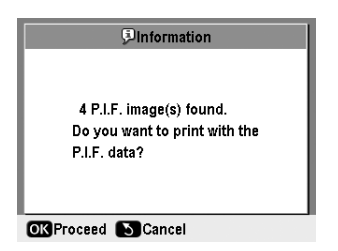

- 3. A  $\triangleleft$  vagy a  $\triangleright$  gombbal jelölje ki a kívánt fényképet, majd nyomja meg az **OK** gombot.
- 4. A **Copies +** és **-** (Példányszám +/-) gombokkal a fénykép példányszámát (legfeljebb 99) lehet meghatározni.
- 5. Papírtípus- és papírméret-beállítások. További útmutatás: ["A papír és az oldalelrendezés beállításainak](#page-18-2)  [megadása", 19. oldal.](#page-18-2)

#### **Megjegyzés:**

A nyomtatási képet az **OK** gomb megnyomásával lehet megtekinteni.

6. A nyomtatáshoz nyomja meg a  $\circ$  **Start** gombot.

### <span id="page-12-1"></span>**Nyomtatás a DPOF beállításokkal**

Ha a fényképezőgép támogatja a DPOF (Digital Print Order Format – digitális nyomatrendelési formátum) szabványt, használatával előre kiválaszthatja, hogy melyik fényképből hány példányt kíván nyomtatni. A digitális fényképezőgép használati útmutatója alapján válassza ki a DPOF funkcióval a nyomtatandó fényképeket, majd helyezze be a nyomtatóba a memóriakártyát. A nyomtató automatikusan beolvassa az előre kiválasztott fényképeket.

- 1. Helyezzen be egy, DPOF-adatokat tartalmazó memóriakártyát.
- 2. Amikor ez az üzenet megjelenik, nyomja meg az **OK** gombot.

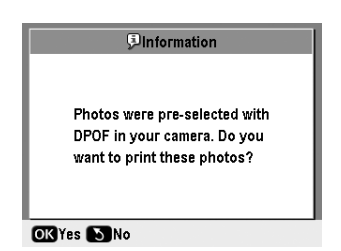

3. Papírtípus, papírméret és oldalelrendezés beállítások. További útmutatás: "A papír és az oldalelrendezés [beállításainak megadása", 19. oldal.](#page-18-2)

#### **Megjegyzés:**

Ha a DPOF-beállítások index nyomtatására vonatkoznak, a Layout (Oldalelrendezés) beállítás nem adható meg.

4. A nyomtatás megkezdéséhez nyomja meg a x **Start** gombot.

### <span id="page-12-3"></span><span id="page-12-2"></span>**A fényképek LCD-kijelzőn történő megjelenítésének módosítása**

A memóriakártyán tárolt fényképek kiválasztása során 16 fénykép is megjeleníthető az LCD kijelzőn a G[**Display/Crop**] (Megjelenítés/körülvágás) gomb háromszori megnyomásával. Ha újból csak egy fényképet szeretne megjeleníteni, nyomja meg a G[**Display/Crop**] (Megjelenítés/körülvágás) gombot.

# <span id="page-13-1"></span><span id="page-13-0"></span>**Eredeti CD/DVD készítése**

### *CD/DVD-címke nyomtatása*

Ebben a szakaszban bemutatjuk, hogy az LCD kijelzőt a CD/DVD lemezre történő közvetlen nyomtatás során hogyan kell használni. Az útmutató lépésről lépésre ismerteti a CD/DVD lemez behelyezését a nyomtatóba, a nyomtatási elrendezés kiválasztását és a nyomtatási beállítások meghatározását.

Használja az *EPSON Print CD* szoftvert, ha a nyomtatóhoz csatlakoztatott számítógépről nyomtat.

CD/DVD lemezre történő nyomtatás esetén nem szabad elfeledkezni a következőkről:

#### **Megjegyzés:**

- ❏ Csak olyan CD/DVD lemezt használjon, amelynek csomagolásán fel van tüntetve, hogy nyomtatásra alkalmas, például a következő felirat látható rajta: "Printable on the label surface" (A címkés oldalán nyomtatható) vagy "Printable with ink jet printers" (Tintasugaras nyomtatóval nyomtatható).
- ❏ Közvetlenül a nyomtatás után a felület könnyen maszatolódik.
- ❏ Feltétlenül hagyja megszáradni a CD-t/DVD-t, mielőtt használná, vagy hozzáérne a felületéhez.
- ❏ A nyomtatott CD/DVD lemezt ne szárítsa közvetlenül a napon.
- ❏ Ha nedvesség éri a nyomtatható felületet, elmosódást okozhat.
- ❏ Ha véletlenül a CD/DVD tálcára vagy a belső átlátszó rekeszre nyomtat, azonnal törölje le róla a tintát.
- ❏ Ha újranyomtatja ugyanazt a CD/DVD lemezt, nem valószínű, hogy javul a minőség.
- ❏ Az EPSON Print CD programban be lehet állítani a CD/DVD lemezek nyomtatható területét. Úgy állítsa be a nyomtatható területet, hogy megfeleljen annak a CD/DVD lemeznek a nyomtatható területének, amelyre nyomtat. A beállítások módosítása során tartsa szem előtt, hogy ha hibásan adja meg a beállításokat, beszennyeződhet a CD/DVD-tálca, illetve maga a CD vagy DVD lemez.
- ❏ A CD/DVD nyomtatható területe a következő ábrán látható.

#### **12 cm-es CD/DVD:**

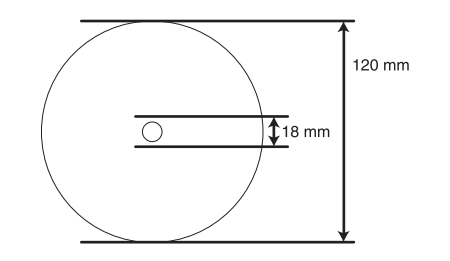

Ha a lemez alábbi részeire nyomtat, a lemez vagy a CD/DVD tálca tintával szennyeződhet be.

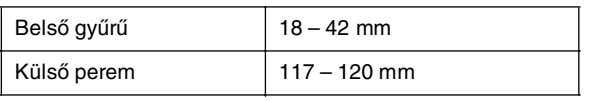

#### *Felkészülés a CD/DVD lemezre történő nyomtatásra*

1. Nyissa ki a nyomtató elülső ajtaját.

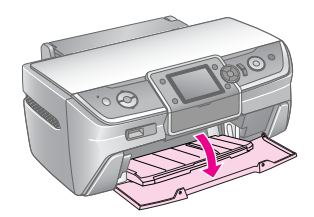

2. A tálca karját lefelé nyomva emelje fel az elülső tálcát CD/DVD állásba.

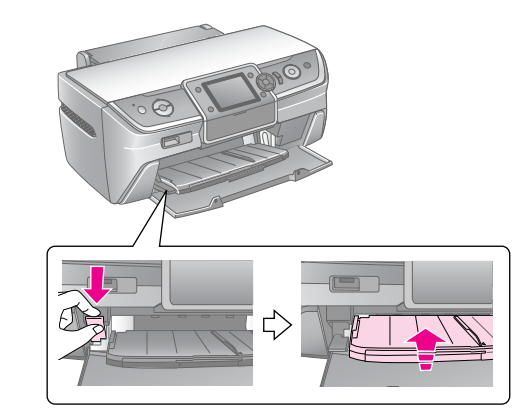

#### **L** Figyelem!

- ❏ A tálca karjának működtetése közben ne nyúljon az elülső tálcához.
- ❏ Ne mozdítsa meg a tálca karját, miközben a nyomtató valamilyen műveletet hajt végre.

#### **Megjegyzés:**

A tálca karjának átállítása előtt győződjön meg róla, hogy nincs papír vagy más tárgy az elülső tálcán, és hogy nincs kihúzva az elülső tálca.

3. Tegye rá a CD/DVD lemezt a CD/DVD-tálcára úgy, hogy a címkés fele nézzen felfelé.

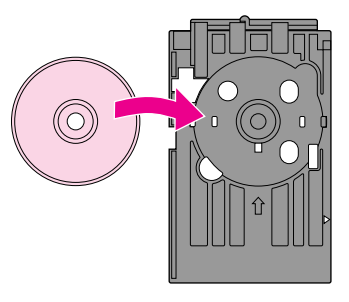

**Megjegyzés:** Egyszerre csak egy lemezt helyezzen be.

4. A CD/DVD tálcát óvatosan helyezze el az elülső tálca alja mentén. Ügyeljen rá, hogy a CD/DVD tálcán és az elülső tálcán lévő jelek egy helyre kerüljenek. Ügyeljen rá, hogy a CD/DVD tálca mindkét széle be legyen helyezve az elülső tálca konzoljaiba.

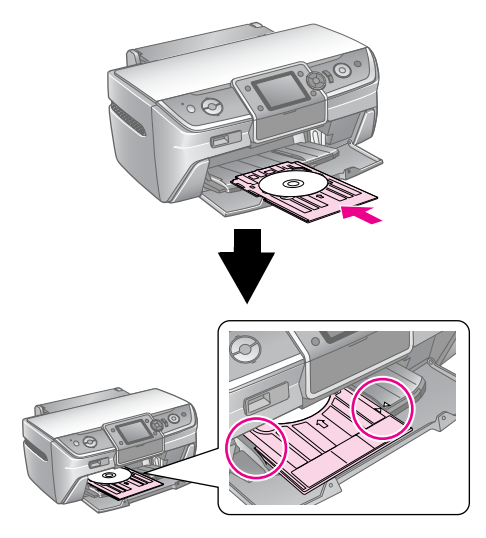

#### $\blacksquare$  Figyelem!

Ne tegye be a CD/DVD tálcát, miközben a nyomtató valamilyen műveletet hajt végre. Ellenkező esetben a nyomtató megsérülhet, vagy a CD/DVD-lemez felülete bepiszkolódhat vagy megkarcolódhat.

#### *A beállítások módosítása és nyomtatás*

- 1. Nyomja meg a **CD/DVD** [**Print CD/DVD**] (CD/DVD nyomtatása) gombot.
- 2. Ha megjelenik ez a képernyő, nyomja meg az **OK** gombot.

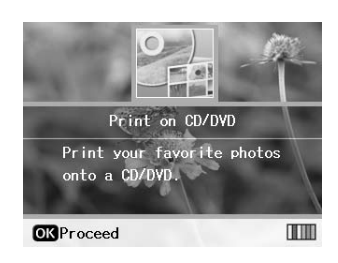

3. Nyissa meg a menüt a <sub>i</sub> **≡** [**Print Settings**] (Nyomtatási beállítások) gombbal. Adja meg az oldalelrendezés beállításait, és nyomja meg az **OK** gombot.

A CD/DVD lemezre történő nyomtatáshoz a következő oldalelrendezési beállítások használhatók.

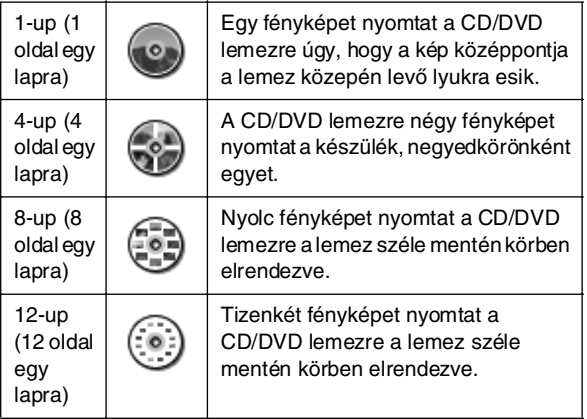

#### **Megjegyzés:**

Ha előzetesen ellenőrizni szeretné a nyomatot, válassza a **Plain Paper** (Normál papír) értéket a Paper Type (Papírtípus) beállításnál.

4. A  $\triangleleft$  vagy a  $\triangleright$  gombbal válassza ki a kinyomtatni kívánt fényképeket.

#### **Megjegyzés:**

- ❏ A fényképek nézetei között a G[**Display/Crop**] (Megjelenítés/körülvágás) gombbal lehet váltani (további tájékoztatás: [13. oldal](#page-12-3)).
- ❏ Ha megnyomja a G[**Display/Crop**] (Megjelenítés/körülvágás) gombot egyszer, egy sárga keret jelenik meg. Ezzel körben levágható a kereten kívüli terület, így csak a fő téma nyomtatható ki. Lásd: ["A fényképek](#page-20-3)  [körülvágása és átméretezése", 21. oldal.](#page-20-3)
- 5. A **Copies +** (Példányszám +) gombbal adja meg az egyes fényképek példányszámát, ha az oldalelrendezés beállításánál a 4-up, 8-up vagy 12-up (négy, nyolc, vagy tizenkét oldal egy lapra) lehetőséget választotta.

#### **Megjegyzés:**

- ❏ Ha több fényképet szeretne használni, a 4. és az 5. lépést megismételve válassza ki a többi fényképet, és adja meg a kívánt példányszámot.
- ❏ Ha a 4-up, 8-up vagy 12-up (négy, nyolc, vagy tizenkét oldal egy lapra) oldalelrendezési beállítást használja, ezeknél az értékeknél kevesebb fényképet is választhat. Az oldalelrendezésben nem használt területek üresen maradnak.
- ❏ A nyomtatási beállításokat az **OK** gombbal erősítheti meg.
- 6. Szükség szerint módosítsa a nyomtatási területet (a belső és a külső átmérőt). További tudnivalókat a következő részben talál.
- 7. A nyomtatáshoz nyomja meg a  $\Diamond$  **Start** gombot.

#### **Megjegyzés:**

- ❏ A CD/DVD lemezre való tényleges nyomtatás előtt érdemes az oldalelrendezést először egy próba CD/DVD lemezre nyomtatni.
- ❏ A CD és DVD lemezeket hagyja 24 óráig száradni.
- ❏ Ha szükséges, a nyomtatási pozíció módosítható. További részletek: ["Ha nem a helyére kerül a nyomat", 16. oldal.](#page-15-0)
- ❏ Ha az LCD kijelzőn hibaüzenet jelenik meg, az LCD kijelzőn megjelenő utasítások szerint hárítsa el a hibát.

#### <span id="page-14-0"></span>*A nyomtatható terület beállítása*

A CD/DVD lemez nyomtatható területének az átmérőjét az alábbi lépésekkel lehet beállítani.

- 1. Nyomja meg a <sub>«</sub>≡ [**Print Settings**] (Nyomtatási beállítások) gombot.
- 2. A  $\triangle$  vagy a  $\nabla$  gomb nyomogatásával jelölje ki a **CD Inner-Outer** (CD belső-külső átmérője) funkciót, majd nyomja meg a $\blacktriangleright$ gombot.

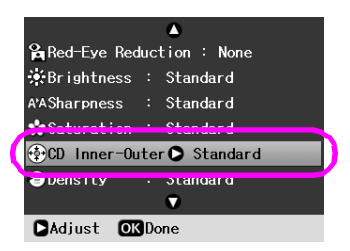

3. Állítsa be a megfelelő értéket. A belső átmérő (Inner) 18 és 46 mm között, a külső átmérő (Outer) pedig 114 és 120 mm között változhat.

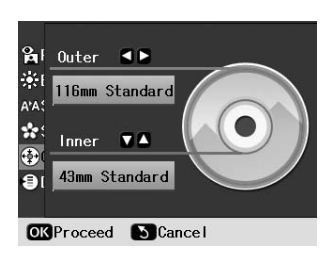

4. A végrehajtott módosítások mentéséhez nyomja meg az **OK** gombot.

#### <span id="page-15-1"></span><span id="page-15-0"></span>*Ha nem a helyére kerül a nyomat*

Szükség esetén az alábbi lépések szerint állíthatja be a nyomtatási pozíciót.

- 1. A **N** [**Setup**] (Beállítás) gombbal nyissa meg a Setup (Beállítás) menüt.
- 2. A ◀ vagy a ▶ gombbal jelölje ki az **Adjust CD Print Alignment** (CD-nyomtatás kalibrálása) lehetőséget, majd nyomja meg az **OK** gombot.
- 3. A  $\triangle$  vagy a  $\nabla$  gomb nyomogatásával jelölje ki a **CD/DVD** funkciót, majd nyomja meg a ▶gombot.

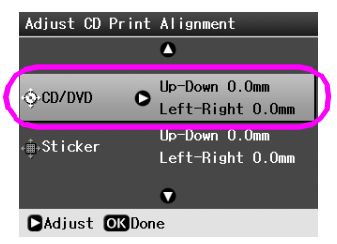

4. Adja meg a kép elmozdításának mértékét. Ez 0 mm to 2,0 mm között változhat.

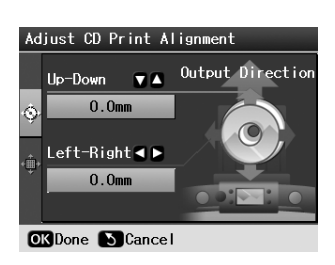

5. A végrehajtott módosítások mentéséhez nyomja meg az **OK** gombot.

#### **Megjegyzés:**

A készülék kikapcsolás után is megőrzi a nyomtatási beállításokat, így nem kell módosítani a nyomtatási pozíciót a CD/DVD funkció minden használata alkalmával.

### *CD-tok nyomtatása*

A tok A4-es papírra való nyomtatása a tok felső része és a tok tartalomjegyzéke oldalelrendezésben történhet. Egy lapra legfeljebb 24 fényképet lehet nyomtatni.

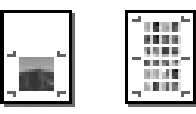

- 1. Tegyen a készülékbe A4 méretű papírt.
- 2. Nyomja meg a **CD/DVD** [**Print CD/DVD**] (CD/DVD nyomtatása) gombot.
- 3. Ha megjelenik ez a képernyő, nyomja meg az **OK** gombot.

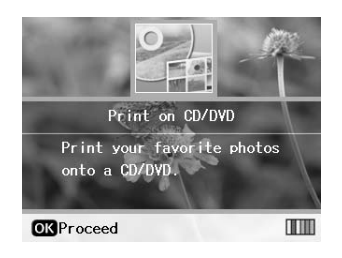

- 4. Nyomja meg a <sub>∗</sub> [**Print Settings**] (Nyomtatási beállítások) gombot.
- 5. A Media Type (Hordozótípus) beállításnál jelölje ki a **CD Jacket** (CD-tok) értéket.
- 6. Válassza ki a papírtípust a papíradagolóban lévő papírnak megfelelően.
- 7. A Paper Size (Papírméret) mezőben válassza az **A4** beállítást.
- 8. Válassza a **CD Case Upper** (Tok felső része) vagy a **CD Case Index** (Tok tartalomjegyzéke) beállítást és nyomja meg az **OK** gombot.
- 9. A  $\triangleleft$  vagy a  $\triangleright$  gombbal jelölje ki azokat a fényképeket, amelyeket ki szeretne nyomtatni a megadott nyomtatási elrendezésben.

#### **Megjegyzés:**

- ❏ A fényképek nézetei között a G[**Display/Crop**] (Megjelenítés/körülvágás) gombbal lehet váltani (további tájékoztatás: [13. oldal](#page-12-3)).
- ❏ Ha megnyomja a G[**Display/Crop**] (Megjelenítés/körülvágás) gombot egyszer, egy sárga keret jelenik meg. Ezzel körben levágható a kereten kívüli terület, így csak a fő téma nyomtatható ki. Lásd: ["A fényképek](#page-20-3)  [körülvágása és átméretezése", 21. oldal](#page-20-3).
- 10. Határozza meg az egyes képek példányszámát a **Copies +** és **-** ( +/-) gombokkal.

#### **Megjegyzés:**

- ❏ A **CD Case Index** (Tok tartalomjegyzéke) oldalelrendezési beállítás használata esetén legfeljebb 24 fényképet lehet kiválasztani. Az oldalelrendezésben nem használt területek üresen maradnak.
- ❏ Ha több fényképet szeretne használni, a 9. és az 10. lépést megismételve válassza ki a többi fényképet, és adja meg a kívánt példányszámot.
- 11. A nyomtatáshoz nyomja meg a  $\Diamond$  **Start** gombot.

### <span id="page-16-2"></span><span id="page-16-0"></span>**Filmfelvétel lejátszása és fényképfelvétel nyomtatása**

A digitális fényképezőgéppel készített filmfelvétel lejátszható, és kiválasztható a nyomtatni kívánt jelenet.

#### **Megjegyzés:**

Mivel a filmfelvétel felbontása kisebb, mint a fényképeké, így nem biztos, hogy a nyomat minősége kielégíti az elvárásokat. A felbontás a digitális fényképezőgép típusától és beállításától függ.

- 1. Nyomia meg a  $\triangle$  [**Memory Card**] (Memóriakártya) gombot.
- 2. A  $\triangleleft$  és  $\triangleright$  gombokkal jelölje ki a **Play Movie and Print Photos** (Filmfelvétel lejátszása és fényképek nyomtatása) parancsot az első képernyőn, majd nyomja meg az **OK** gombot.

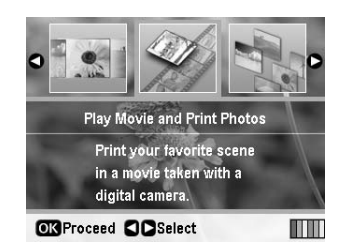

3. A  $\triangleright$  gomb megnyomásával válassza ki a képernyő felső részén látható **Print Method** (Nyomtatási mód) beállítást. Az ▲ és ▼ gombbal válassza a Print 1 **frame** (Egy képkocka nyomtatása) vagy a **Print N frames** (N képkocka nyomtatása) lehetőséget, majd nyomja meg az **OK** gombot.

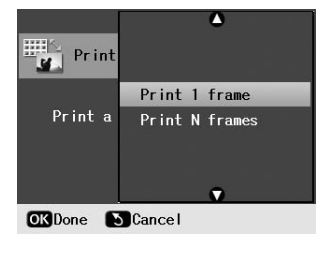

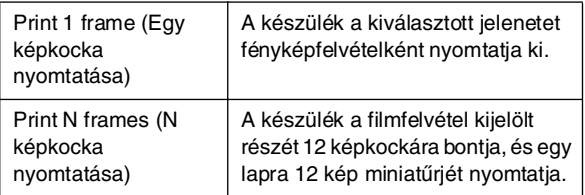

- 4. Nyomja meg az **OK** gombot.
- 5. A  $\leq$ és a  $\triangleright$  gombokkal jelölje ki a filmfelvételt, amelyet le szeretne játszani, majd nyomja meg az **OK** gombot. A nyomtató megjeleníti a memóriakártyán tárolt filmet.

#### **Megjegyzés:**

A film formátumától és a memóriakártya vagy tárolóeszköz adatátviteli sebességétől függően a nyomtató esetleg szaggatottan játssza le a filmet.

6. Tegye az alábbiak valamelyikét:

#### **A Print 1 frame (Egy képkocka nyomtatása) nyomtatási módszer használata:**

Amikor meglátja azt a jelenetet, amelyet ki szeretne nyomtatni, nyomja meg az **OK** gombot.

#### **A Pint N frames (N képkocka nyomtatása) nyomtatási módszer használata:**

Amikor meglátja a nyomtatni kívánt tartomány kezdő jelenetét, nyomja meg az **OK** gombot. Amikor a nyomtatni kívánt tartomány befejező jeleneténél tart a lejátszás, újból nyomja meg az **OK** gombot.

#### **Megjegyzés:**

A filmfelvétel lejátszása során a következő gombok használhatók.

- ❏ A l és a r gomb a filmfelvétel előre- és visszatekerésére használható.
- ❏ A u és a d gomb a filmfelvétel lejátszásának szüneteltetésére és újraindítására használható.
- ❏ A G[**Display/Crop**] (Megjelenítés/körülvágás) gombbal a film fejezeteinek listáját lehet megjeleníteni.
- 7. A **Copies +** és **-** (Példányszám +/-) gombokkal a fénykép példányszámát (legfeljebb 99) lehet meghatározni.
- 8. Adja meg a papírbeállításokat. További útmutatás: "A papír és az oldalelrendezés beállításainak [megadása", 19. oldal](#page-18-2).

#### **Megjegyzés:**

- ❏ Győződjön meg róla, hogy a **Movie Enhance** (Film javítása) beállításának **On** (Bekapcsolva) az értéke.
- ❏ A nyomtatási beállításokat az **OK** gombbal erősítheti meg.
- 9. A nyomtatáshoz nyomja meg a  $\Diamond$  **Start** gombot.

#### **Megjegyzés:**

A filmfelvétel formátumától és a film megállításának időzítésétől függ, hogy a várt nyomatot kapja-e.

### <span id="page-16-1"></span>**Nyomtatás öntapadós címkékre**

Öntapadós címkéket a Photo Stickers papírra lehet nyomtatni.

- 1. Töltsön be EPSON Photo Stickers (EPSON fotócímke) papírt.
- 2. Nyomja meg a **\*** [Memory Card] (Memóriakártya) gombot.
- 3. A  $\triangleleft$  vagy a  $\triangleright$  gombbal jelölje ki **View and Print** (Megtekintés és nyomtatás) lehetőséget az első képernyőn, majd nyomja meg az **OK** gombot.

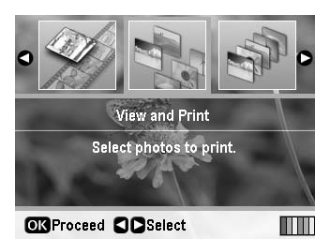

- 4. Nyomja meg a <sub>i</sub> **[Print Settings**] (Nyomtatási beállítások) gombot.
- 5. A Paper Type (Papírtípus) beállításnál válassza a **PhotoSticker16** értéket.
- 6. Nyomja meg az **OK** gombot.
- 7. A  $\triangleleft$  vagy a  $\triangleright$  gombbal válassza ki a kinyomtatni kívánt fényképeket.

#### **Megjegyzés:**

- ❏ A fényképek nézetei között a G[**Display/Crop**] (Megjelenítés/körülvágás) gombbal lehet váltani (további tájékoztatás: [13. oldal\)](#page-12-3).
- ❏ Ha megnyomja a G[**Display/Crop**] (Megjelenítés/körülvágás) gombot egyszer, egy sárga keret jelenik meg. Ezzel körben levágható a kereten kívüli terület, így csak a fő téma nyomtatható ki. Lásd: "A fényképek [körülvágása és átméretezése", 21. oldal.](#page-20-3)
- 8. Határozza meg az egyes képek példányszámát a **Copies +** és **-** ( +/-) gombokkal.

#### **Megjegyzés:**

- ❏ Ha csak egy fényképet választ ki, 16 példányban nyomtatja ki ugyanazt a képet egy lapra. Ha több mint egy fényképet jelöl ki, akkor az egyes képeket a megadott példányszámban nyomtatja ki a készülék 16-up (tizenhat oldal egy lapra) oldalelrendezésben, és a nem használt területek üresen maradnak.
- ❏ Ha több mint egy fényképet szeretne használni, a 7. és 8. lépést megismételve válassza ki a többi fényképet, és adja meg a példányszámukat.
- ❏ A nyomtatási beállításokat az **OK** gombbal erősítheti meg.
- 9. A nyomtatáshoz nyomja meg a  $\Diamond$  **Start** gombot.

#### <span id="page-17-0"></span>*Ha nem a helyére kerül a nyomat*

Ha a Photo Stickers (Fotócímke) papíron a 16-up (tizenhat egy lapon) oldalelrendezés használatos, a nyomtatási pozíció módosítható.

- 1. A **N** [Setup] (Beállítás) gombbal nyissa meg a Setup (Beállítás) menüt.
- 2. A **vagy a** p gombbal jelölje ki az **Adjust CD Print Alignment** (CD-nyomtatás kalibrálása) lehetőséget, majd nyomja meg az **OK** gombot.
- 3. A  $\triangle$  vagy a  $\nabla$  gomb nyomogatásával jelölje ki a **Sticker** (Címke) funkciót, majd nyomja meg a  $\blacktriangleright$  gombot.

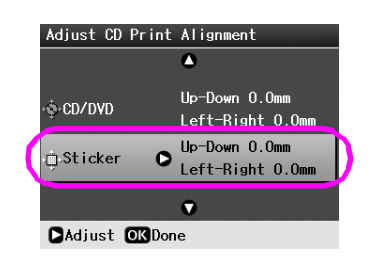

4. Adja meg a kép elmozdításának mértékét. Ez 0 mm to 2,5 mm között változhat.

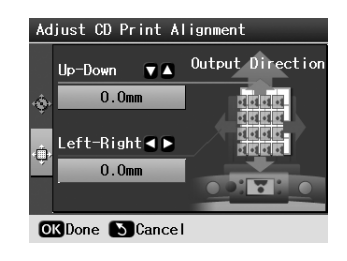

5. A végrehajtott módosítások mentéséhez nyomja meg az **OK** gombot.

#### **Megjegyzés:**

A készülék kikapcsolás után is megőrzi a nyomtatási beállításokat, így nem kell minden alkalommal módosítani a nyomtatási pozíciót.

# <span id="page-18-3"></span><span id="page-18-0"></span>**Fényképnyomtatási beállítások**

Miután kiválasztotta a nyomtatni kívánt fényképeket, nyomja meg a <sub>i</sub> **Frint Settings**] (Nyomtatási beállítások) gombot a választható beállításokat tartalmazó menük megtekintéséhez, amelyek a papír, az oldalelrendezés, a színek beállításait és az egyéb választható beállításokat tartalmazzák.

### <span id="page-18-2"></span><span id="page-18-1"></span>**A papír és az oldalelrendezés beállításainak megadása**

Miután kiválasztotta a nyomtatni kívánt fényképeket, állítsa be a papírméretet, a papírtípust és az oldalelrendezést a kijelölt fényképeknek és a betöltött papírnak megfelelően.

- 1. Nyomja meg a <sub>∗</sub> [Print Settings] (Nyomtatási beállítások) gombot. A választható beállításokat tartalmazó menük megjelennek.
- 2. A **▼** vagy a ▲ gombbal válassza ki a **Paper Type** (Papírtípus) menüpontot, majd nyomja meg  $a \triangleright \text{gombot.}$

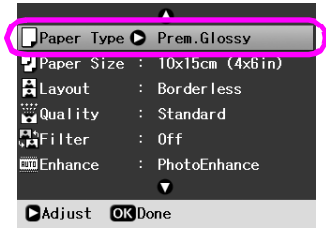

3. Válassza ki a betöltött papírnak megfelelő beállítást az alábbi táblázat alapján a  $\nabla$  vagy a  $\triangle$  gombbal, majd nyomja meg az **OK** gombot.

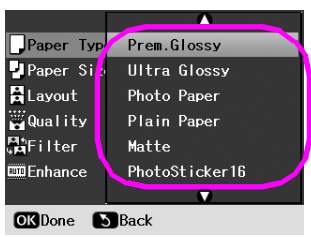

#### Papírtípusok listája

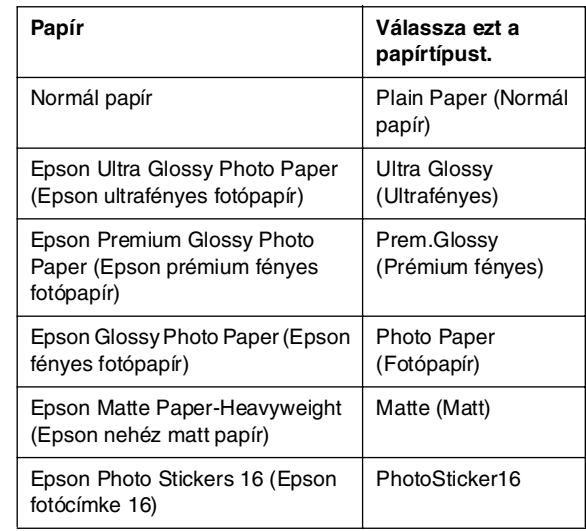

4. A **v** vagy a ▲ gombbal válassza ki a **Paper Size** (Papírméret) menüpontot, majd nyomja meg a  $\blacktriangleright$ gombot.

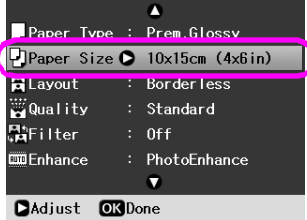

5. Válassza ki az alábbi lista alapján a megfelelő papírméretet a  $\blacktriangledown$  vagy a  $\blacktriangle$  gombbal, majd érvényesítse a beállítást az **OK** gomb megnyomásával.

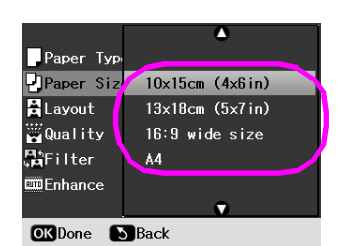

#### Papírméretek listája

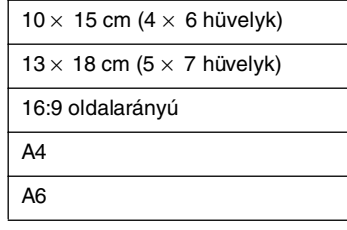

6. A **v** vagy a ▲ gombbal válassza ki a **Layout** (Elrendezés) menüpontot, majd nyomja meg a gombot.

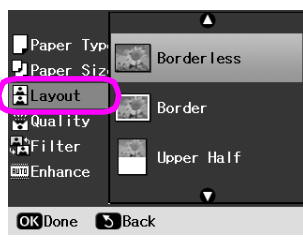

7. Válassza a következő oldalelrendezési beállítások egyikét, majd nyomja meg az **OK** gombot. A papír és az oldalelrendezés beállítása befejeződött.

#### Elrendezések listája

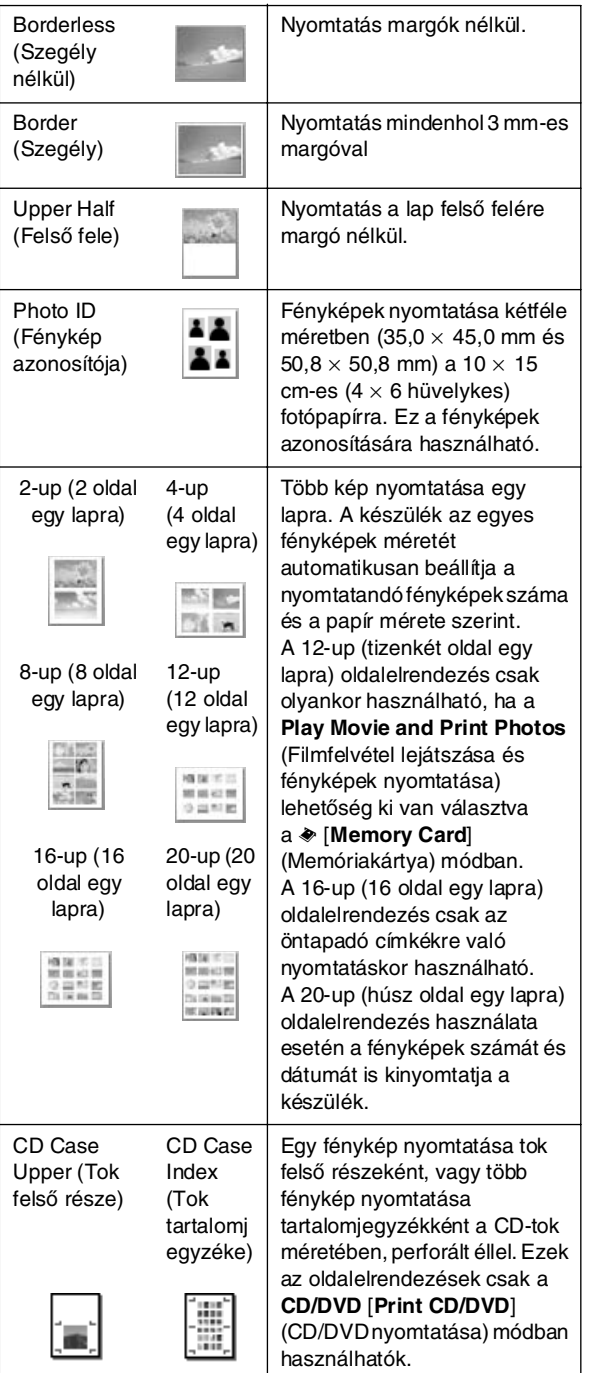

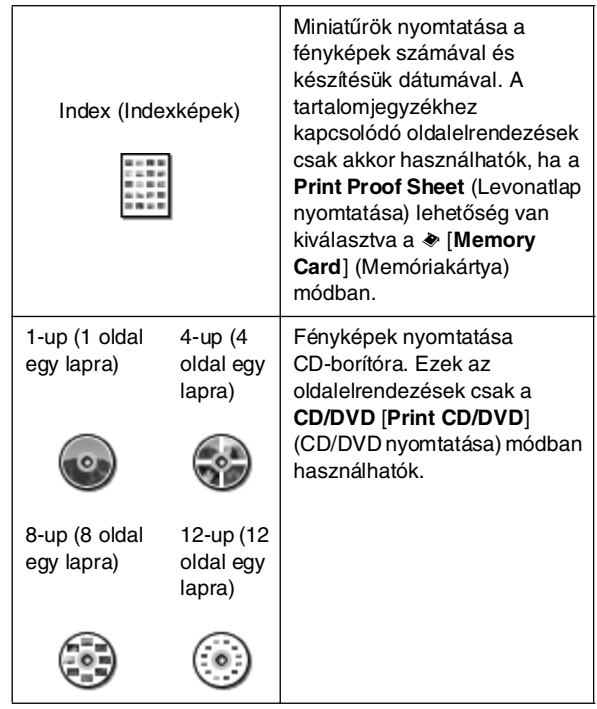

#### **Szegély nélküli nyomtatás esetén vegye figyelembe a következőket:**

- ❏ Mivel ezzel a beállítással a készülék a papír méreténél kicsivel nagyobbra nagyítja a képet, a papírlap szélein kívül eső képrészek lemaradnak a nyomatról.
- ❏ A nyomtatás minősége a nyomat felső és alsó részén rosszabb lehet, és ezen a területen a nyomtatás során elmaszatolódhat a tinta.

### <span id="page-19-0"></span>**A nyomtatási minőség javítása**

A nyomatok minőségének beállítása módosítható.

#### **Megjegyzés:**

A jobb minőségű nyomtatás hosszabb ideig tart.

- 1. Nyomja meg a <sup>2</sup> **[Print Settings**] (Nyomtatási beállítások) gombot.
- 2. A  $\triangle$  vagy a  $\nabla$  gomb nyomogatásával jelölje ki a **Quality** (Minőség) beállítást, majd nyomja meg  $a \rightarrow gombot$ .
- 3. Válassza a **Standard** (Normál) vagy a **Best** (Legjobb) minőséget a ▲ vagy a ▼ gombbal, majd nyomja meg az **OK** gombot.

# **Magyar**

### <span id="page-20-5"></span><span id="page-20-0"></span>**Piros szem megszüntetése**

Az emberekről készült fényképek esetében előfordulhat, hogy piros a szereplők szeme. A Piros szem effektus csökkentése funkció révén ki lehet küszöbölni ezt a problémát.

#### **Megjegyzés:**

A fénykép típusától függően nem csak a szemeket, hanem a kép más részeit is ki lehet javítani.

- 1. Nyomja meg a <sub>\*</sub>≡ [**Print Settings**] (Nyomtatási beállítások) gombot.
- 2. A ▲ vagy a ▼ gombbal válassza ki a **Red-Eye Reduction** (Piros szem effektus csökkentése) menüpontot, majd nyomja meg a $\blacktriangleright$  gombot.
- 3. A **A** vagy a ▼ gombbal válassza ki az **On** (Bekapcsolva) beállítást, majd nyomja meg az **OK** gombot.

# <span id="page-20-1"></span>**Fényképek retusálása**

A nyomtatóval a fényképek színének és képminőségének javítását számítógép nélkül lehet elvégezni. A korrekciónak két alapvető típusa létezik:

■ Automatikus korrekció

Ha a fényképezőgép támogatja a PRINT Image Matching vagy az Exif Print használatát, a nyomtató P.I.M. és Exif Print beállítását lehet használni a fényképek automatikus korrekciójára, és ez nyújtja a legjobb eredményt.

Ha a fényképezőgép nem támogatja a PRINT Image Matching és az Exif Print használatát, a PhotoEnhance™ eljárás használható a fénykép készítési körülményeinek megfelelő korrekció meghatározására.

Manuális módosítások

A túl világos és túl sötét fényképeket a fényerő módosításával, továbbá a telítettség és az élesség beállításával lehet korrigálni.

Bekapcsolt P.I.M. és a PhotoEnhance esetén is lehet manuális beállításokat végezni, így mód nyílik az automatikus beállítások finomhangolására.

#### **Megjegyzés:**

- ❏ Ezek a beállítások csak a nyomtatott képeket befolyásolják. Az eredeti képfájlokat nem módosítják.
- ❏ Kikapcsolás után, illetve új fényképek kiválasztása alkalmával menti a nyomtató a beállításokat, így amikor elkészült a munkával, ne felejtse el kikapcsolni a beállításokat.

### <span id="page-20-4"></span>*Fényképek automatikus korrekciója*

Ha a nyomtató automatikus fényképjavító funkcióját használja, a korrekciót a készülék az összes fényképre alkalmazza.

- 1. Nyomja meg a <sub>\*</sub>≡ [**Print Settings**] (Nyomtatási beállítások) gombot.
- 2. A  $\blacktriangledown$  vagy a  $\blacktriangle$  gomb nyomogatásával jelölje ki az **Enhance** (Javítás) beállítást, majd nyomja meg  $a \rightarrow gombot$ .
- 3. Válasszon a lehetőségek közül, majd nyomja meg az **OK** gombot.

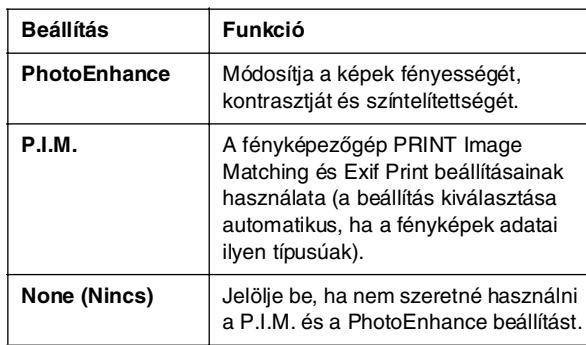

Ha az automatikus beállítások mellett manuális beállításokat is szeretne használni, kövesse a következő szakaszban leírt lépéseket.

### <span id="page-20-6"></span>*Fényképek manuális korrekciója*

- 1. Nyomja meg a <sub>∗</sub>≡ [**Print Settings**] (Nyomtatási beállítások) gombot.
- 2. A  $\blacktriangledown$  vagy a  $\blacktriangle$  gombbal jelölje ki a **Brightness** (Fényerő), a **Contrast** (Kontraszt), a **Sharpness** (Élesség) és a **Saturation** (Telítettség) funkciót, majd nyomja meg a $\blacktriangleright$  gombot.
- 3. Módosítsa a beállításokat tetszés szerint, majd nyomja meg az **OK** gombot.

### <span id="page-20-3"></span><span id="page-20-2"></span>**A fényképek körülvágása és átméretezése**

A fénykép egy részét is ki lehet nyomtatni a nem kívánt terület körülvágásával. Egyszerre csak egy fénykép választható.

1. Válassza ki a körülvágandó fényképet a **View and Print** (Megtekintés és nyomtatás) paranccsal. Lásd: "Több fénykép nyomtatása (View and Print – [Megtekintés és nyomtatás\)", 11. oldal.](#page-10-5)

2. Használja a G[**Display/Crop**]

(Megjelenítés/körülvágás) gombot a fénykép körülvágásához. A körülvágott terület körül megjelenik egy sárga keret.

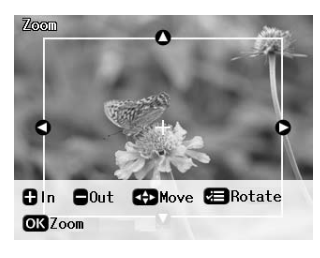

- 3. Az alábbi gombot a körülvágandó terület beállítására lehet használni.
	- A **Copies +** és **-** (Példányszám +/-) gombbal lehet módosítani a keret méretét.
	- A keret mozgatására a  $\blacktriangleright$ , a **4**, a  $\blacktriangle$  és a  $\ntriangleright$  gomb használható.
	- A keret elforgatására a <sub><sup>{</sup> **E** [**Print Settings**]</sub> (Nyomtatási beállítások) gomb szolgál.
- 4. A körülvágott képet az **OK** gombbal erősítse meg.

#### **Megjegyzés:**

A beállítás a nyomtatás végéig vagy a **hadaló Stop/Clear** (Stop/törlés) gomb megnyomásáig marad érvényben.

- 5. A körülvágott kép ellenőrzése után nyomja meg az **OK** gombot.
- 6. Ha más beállítást nem szeretne megváltoztatni, indítsa el a nyomtatást a x **Start** (Indítás) gombbal.

# <span id="page-21-3"></span><span id="page-21-0"></span>**Dátum hozzáadása**

A fénykép készítésének dátumát a fénykép jobb alsó sarkába lehet nyomtatni.

- 1. Nyomja meg a <sub>«</sub>≡ [**Print Settings**] (Nyomtatási beállítások) gombot.
- 2. A **A** vagy a ▼ gomb nyomogatásával jelölje ki a **Date** (Dátum) beállítást, majd nyomja meg a $\blacktriangleright$ gombot.

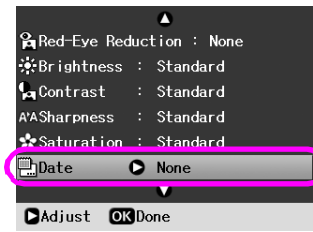

3. A  $\triangle$  és  $\nabla$  gombokkal válassza ki kívánt a beállítást:

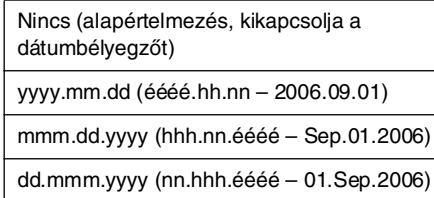

4. Nyomja meg az **OK** gombot.

Ha a **Date** (Dátum) be van kapcsolva, ez az adat az összes fényképen szerepelni fog minden olyan oldalelrendezésen, ahol engedélyezve van.

#### **Megjegyzés:**

Kikapcsolás után és új fényképek kiválasztása esetén a nyomtató menti a beállításokat, így amikor elkészült, ne felejtse el visszaállítani a beállításokat a **None** (Nincs) értékre.

### <span id="page-21-1"></span>**Fényképek nyomtatása fekete-fehérben és szépia árnyalatban**

A fénykép fekete-fehérben és szépia árnyalatban történő nyomtatása az eredeti kép megváltoztatása nélkül is lehetséges.

#### **Megjegyzés:**

Régies hatású fényképek készítéséhez érdemes használni a barnás árnyalatot adó szépiás nyomtatást.

- 1. Nyomja meg a <del>∠</del> [**Print Settings**] (Nyomtatási beállítások) gombot.
- 2. A **A** vagy a ▼ gomb nyomogatásával jelölje ki a **Filter** (Szűrő) beállítást, majd nyomja meg a  $\blacktriangleright$  gombot.
- 3. A **A** vagy a ▼ gombbal válassza ki a B&W (Fekete-fehér) vagy a **Sepia** (Szépia) beállítást, majd nyomja meg az **OK** gombot.

# <span id="page-21-2"></span>**Igazítás kerethez**

Ez a beállítás automatikusan levágja a képnek azokat a területeit, amelyek túlnyúlnának a kiválasztott nyomatméret margóin. Az eredeti kép oldalarányától és a beállított papírmérettől függően a fényképnek a tetejét és az alját, vagy a bal és a jobb szélét vágja le a nyomtató. Az alapértelmezett beállítás az **On** (Be).

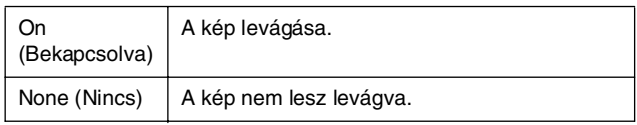

Az egyes képek átméretezése (levágás nélkül), hogy elférjenek az Oldalelrendezés menüben megadott nyomtatási területen. A nyomtatási mérettől és képaránytól függően a fénykép bal és jobb oldalán margó jelenhet meg.

### <span id="page-22-4"></span><span id="page-22-1"></span><span id="page-22-0"></span>**Az alapbeállítások visszaállítása**

A beállítások megváltoztatása után esetleg célszerű lehet alaphelyzetbe állítani a nyomtató beállításait (például az oldalelrendezést, a színeffektusokat és a körülvágási beállításokat), mielőtt újabb fényképeket nyomtatna.

- 1. A **N [Setup**] (Beállítás) gombbal nyissa meg a Setup (Beállítás) menüt.
- 2. A **vagy a** gombbal válassza ki a **Restore Factory Settings** (Gyári beállítások visszaállítása) lehetőséget, és nyomja meg az **OK** gombot.
- 3. A beállítások alaphelyzetbe állításához nyomja meg az **OK** gombot.

#### **Megjegyzés:**

Nem kerül minden beállítás alaphelyzetbe a Gyári beállítások visszaállítása parancs alkalmazása után.

# <span id="page-22-2"></span>**A képernyőkímélő beállítása**

A nyomtatóban lévő memóriakártyán tárolt fényképeket be lehet állítani az LCD kijelző képernyővédőjének. A képernyővédő körülbelül 3 perc tétlenség után lép működésbe. Körülbelül 10 perc tétlenség után a nyomtató alvó üzemmódra vált.

- 1. A **N** [Setup] (Beállítás) gombbal nyissa meg a Setup (Beállítás) menüt.
- 2. A ◀ vagy a ► gombbal jelölje ki a **Maintenance** (Karbantartás) elemet, és nyomja meg az **OK** gombot.
- 3. A ▲ vagy a ▼ gombbal válassza ki a **Screen Saver Settings** (Képernyőkímélő beállításai) menüpontot, majd nyomja meg az **OK** gombot.
- 4. Válassza a **Memory Card Data** (Memóriakártya adat) lehetőséget, és nyomja meg az **OK** gombot.

### <span id="page-22-3"></span>**Az LCD kijelzőn látható nyelv módosítása**

- 1. Nyomia meg a **P** [**Setup**] (Beállítás) gombot.
- 2. A **∢** vagy a **▶** gombbal jelölje ki a **Maintenance** (Karbantartás) elemet, és nyomja meg az **OK** gombot.
- 3. A  $\triangle$  vagy a  $\nabla$  gomb nyomogatásával jelölje ki a **Language** (Nyelv) beállítást, majd nyomja meg a **OK**gombot.
- 4. A  $\triangle$  vagy a  $\nabla$  gombbal válassza ki a kívánt nyelvet.
- 5. Nyomja meg az **OK** gombot.

### <span id="page-23-3"></span><span id="page-23-2"></span><span id="page-23-1"></span><span id="page-23-0"></span>*A tintapatron állapotának ellenőrzése*

A patronok állapotát az LCD kijelző jobb alsó sarkában lévő ikon segítségével lehet ellenőrizni.

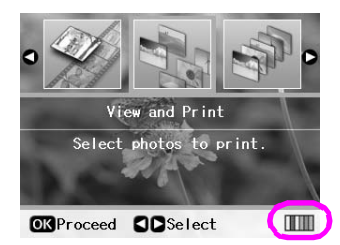

A részletes ellenőrzéshez tegye a következőket:

1. Nyomja meg a **if**  $[Setup]$  (Beállítás) gombot, a  $\triangleleft$  vagy a r gombbal jelölje ki az **Ink Cartridge Status** (Patronok állapota) elemet, majd nyomja meg az **OK** gombot.

A tintapatron állapota megjelenik grafikus formában.

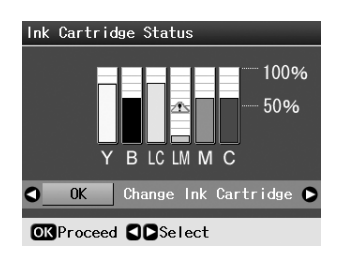

**Y** (sárga), **B** (fekete), **LC** (világoscián), **LM** (világosbíbor), **M** (bíbor) és **C** (ciánkék).

Ha kevés a festék, a következő jel látható:  $\mathbb{A}$ .

2. A patronok állapotának ellenőrzését követően az **OK** gombbal térhet vissza az előző képernyőre.

#### **Megjegyzés:**

Ha a kevés festéket tartalmazó patront ki szeretné cserélni, válassza a **Change Ink Cartridge** (Patroncsere) lehetőséget a r gombbal, majd nyomja meg az **OK** gombot. A patron cseréjét folytassa a következő részben ismertetett eljárás 3. lépésével: ["A tintapatronok cseréje", 25. oldal.](#page-24-0)

Ha a tinta mennyisége kezd kevés lenni, ügyeljen arra, hogy legyen tartalék patronja. Kiürült patronnal nem fog tudni nyomtatni.

### *A tintapatronok cseréjével kapcsolatos óvintézkedések*

A tintapatronok cseréje előtt olvasson el minden utasítást, amely ebben a részben található.

#### w **Vigyázat!**

Ha festék kerül a kezére, szappannal és vízzel gondosan mossa le. Ha a tinta a szemébe kerül, azonnal öblítse ki bő vízzel. Ha ezután sem szűnik meg a kellemetlen érzés, vagy látási zavarok jelentkeznek, haladéktalanul forduljon orvoshoz.

#### *<u>B* Vigyázat!</u>

- ❏ A nyomtató sérülésének elkerülése érdekében soha ne mozgassa kézzel a nyomtatófejet.
- ❏ Ha valamelyik tintapatron kiürül, a nyomtatást akkor sem folytathatja, ha a másik patronban még van tinta.
- ❏ Mindaddig hagyja benne az nyomtató készülékben az üres patront, amíg be nem szerezte a cserepatront. Különben beleszáradhat a nyomtatófej fúvókáiba a benne maradó tinta.
- ❏ A tintapatronokon elhelyezett integrált lapka figyeli a patronból felhasznált tinta mennyiségét. A tintapatronok akkor is használhatók, ha azokat eltávolították vagy újra behelyezték. A tintapatronok behelyezésekor azonban némi tinta kerül felhasználásra, mivel a nyomtató automatikusan ellenőrzi a megbízhatóságukat.
- ❏ A festéket akkor használhatja ki a leggazdaságosabban, ha csak olyankor távolítja el a patront, ha rögtön ki is cseréli. Azok a tintapatronok, amelyeket újra behelyeztek és amikben alig van már tinta, nem használhatók.
- ❏ Az Epson eredeti Epson tintapatronok használatát javasolja. A nem eredeti tintapatronok olyan károkat okozhatnak, amelyekre az Epson garanciája nem vonatkozik. Bizonyos körülmények között a nyomtató működése kiszámíthatatlanná válhat. Az Epson nem garantálhatja a nem eredeti tintapatronok minőségét és megbízhatóságát. Ha nem eredeti tintapatront használ, a tintapatronban lévő felhasználható tinta mennyisége nem jelenik meg.

### *A tintapatronok beszerzése*

Az Epson tintapatronokat a behelyezést követő hat hónapon belül, a minőségmegőrzési dátum lejárta előtt használja fel.

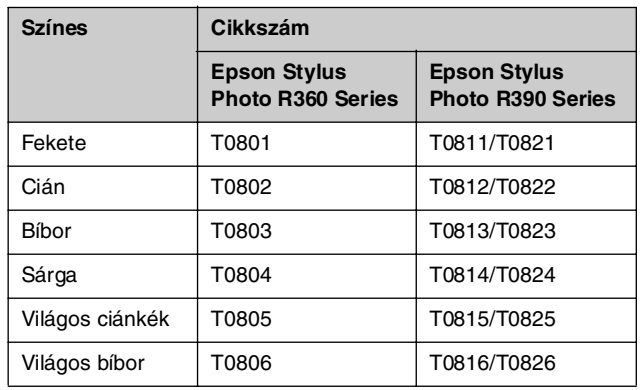

### <span id="page-24-1"></span><span id="page-24-0"></span>*A tintapatronok cseréje*

A művelet megkezdése előtt ellenőrizze, hogy rendelkezik-e az új tintapatronnal. Ha megkezdi valamelyik patron cseréjét, az összes lépést végig kell csinálnia egy menetben.

#### **Megjegyzés:**

Ne bontsa fel a tintapatron csomagolását addig, amíg nem készült fel arra, hogy behelyezze a nyomtatóba. A patron a megbízhatóság megőrzése érdekében vákuumcsomagolású.

1. Győződjön meg róla, hogy a nyomtató verzió van kapcsolva, de nem nyomtat, majd nyissa fel a nyomtató fedelét.

#### **Megjegyzés:**

Mielőtt kicserélné a festékpatront, győződjön meg róla, hogy a CD/DVD-tálca nincs behelyezve.

2. Ellenőrizze, hogy az LCD kijelzőn megjelent a patron cseréjére felszólító üzenet, majd nyomja meg az **OK** gombot.

#### **Megjegyzés:**

Ez az üzenet nem jelenik meg, ha még van festék a patronban. Ilyen esetben nyomja meg a **IY** [Setup] (Beállítás) gombot, válassza a **Maintenance**, (Karbantartás) lehetőséget, majd nyomja meg az **OK** gombot. Ezután válassza a **Change Ink Cartridge** (Patroncsere) lehetőséget, majd nyomja meg az **OK** gombot. További tájékoztatás arról, hogy mikor kell patront cserélni: ["A tintapatron állapotának ellenőrzése", 24. oldal.](#page-23-1)

A nyomtatópatron lassan a patroncsere-pozícióba áll.

#### *<u>B* Vigyázat!</u>

Ne tolja arrébb a nyomtatófejet kézzel, mert a nyomtató megsérülhet. Mindig az **OK** gomb megnyomásával mozgassa.

3. Vegye ki a csomagból a tintapatront.

#### **La** Vigyázat!

- ❏ Ügyeljen arra, hogy a csomagolásból való kivétel során ne törje le a tintapatron szélén lévő füleket.
- ❏ Ne érintse meg a patron oldalán lévő zöld chipet. Ez kárt tehet a tintapatronban.

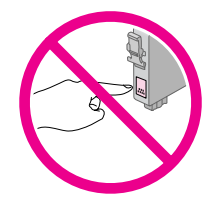

4. Távolítsa el a sárga szalagot a tintapatronok aljáról.

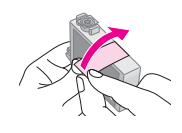

#### **El** Vigyázat!

- ❏ A tintapatron behelyezése előtt távolítsa el a patron aljáról a sárga szalagot, különben a nyomtatási minőség csökken, illetve a nyomtatás nem lehetséges.
- ❏ Ha az egyik tintapatront a sárga szalag eltávolítása nélkül helyezte be, vegye ki a tintapatront a nyomtatóból, távolítsa el a sárga szalagot, végül helyezze be újra a tintapatront a készülékbe.
- ❏ A patron alján található átlátszó szalagot hagyja érintetlenül, ellenkező esetben a tintapatron használhatatlanná válhat.

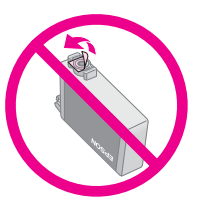

❏ Ne távolítsa el és ne tépje le a patronon lévő címkét, mert különben kifolyhat a tinta.

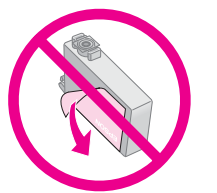

- ❏ A régi tintapatron kivétele után azonnal tegyen be új patront. Ha nem tesz be azonnal új patront, kiszáradhat a nyomtatófej, ami nyomtatásképtelenséget eredményez.
- 5. Nyissa fel a patrontartó fedelét.

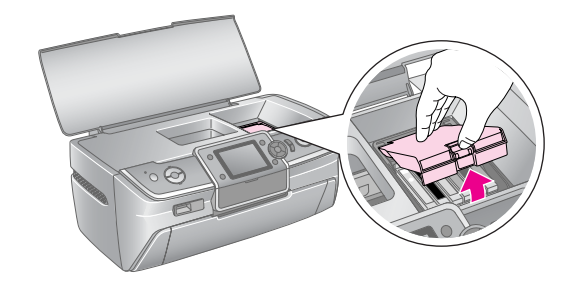

6. Fogja meg a két oldalát annak a tintapatronnak, amelyet ki szeretne cserélni. Húzza ki a patront a nyomtatóból egyenesen felfelé, és a környezetvédelmi előírásoknak megfelelően dobja ki. A használt patront ne szedje szét, és ne próbálja meg újratölteni.

> Az ábrán a sárga színű tintapatron cseréje látható.

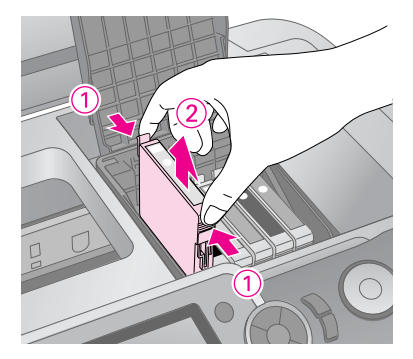

#### **Megjegyzés:**

Ha a patron eltávolítása nehézkes, húzza a patron nagyobb erővel.

#### $\blacksquare$  Figyelem!

Ne töltse újra a tintapatronokat. Nem az Epson által gyártott termékek a nyomtató olyan meghibásodását okozhatják, amelyre nem terjed ki az Epson garanciája, és bizonyos körülmények között a nyomtató kiszámíthatatlan működését eredményezhetik.

7. Tegye a tintapatront a patrontartóba függőleges helyzetben. A patront nyomja lefelé, amíg a helyére nem kattan.

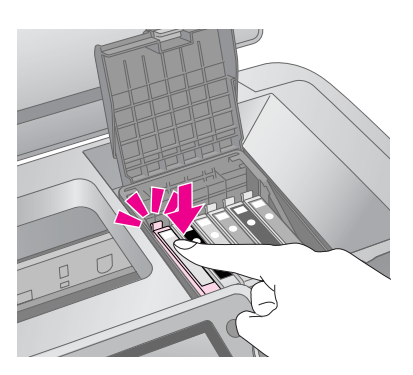

- 8. Amikor befejezte a patron cseréjét, zárja be a patrontartó és a nyomtató fedelét.
- 9. Nyomja meg az **OK** gombot. A nyomtató megmozdítja a nyomtatófejet, és megkezdi a tintatovábbító rendszer feltöltését. A patron cseréjének befejeztével a nyomtatófej visszatér az alaphelyzetbe, és az LCD kijelzőn megjelenik az "Ink cartridge replacement is complete" (A patron cseréje befejeződött) üzenet.

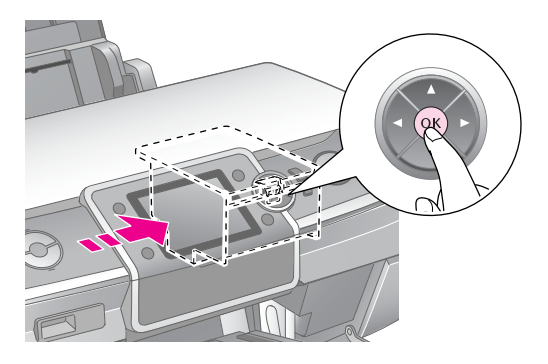

#### **El** Vigyázat!

- ❏ Soha ne kapcsolja ki a nyomtató tápellátását a befejezést jelző üzenet megjelenése előtt. Ha mégis így tesz, félbeszakíthatja a tinta betöltését.
- ❏ Amíg a tintafeltöltés nem fejeződött be, ne tegye be a CD/DVD tálcát.

#### **Megjegyzés:**

Ha az LCD kijelzőn megjelenő üzenet arról tájékoztat, hogy a patront a nyomtatófej alaphelyzetbe állását követően kell kicserélni, elképzelhető, hogy a patront rosszul helyezte be. Nyomja meg újra az **OK** gombot, és nyomja le a tintapatront úgy, hogy a helyére kattanjon.

### <span id="page-26-1"></span><span id="page-26-0"></span>**A nyomtatási minőség javítása**

### <span id="page-26-4"></span><span id="page-26-2"></span>*A nyomtatófej megtisztítása*

Ha túlságosan fakón, halványan nyomtat a készülék, ha pontok vagy vonalak hiányoznak, valószínűleg meg kell tisztítani a nyomtatófejet. A művelet kitisztítja a beszáradt nyomtatófejet, így a tinta útjából elhárulnak az akadályok. A nyomtatófej tisztítása tintát használ el, ezért csak akkor végezze el a tisztítást, ha romlott a nyomtatás minősége.

#### **El** Vigyázat!

Ha hosszabb ideig nem kapcsolja be a nyomtatót, a nyomtatás minősége csökkenhet. Ezért a nyomtatás jó minőségének megőrzése érdekében legalább havonta egyszer kapcsolja be.

A nyomtatófejet az alábbi lépéseket követve tisztíthatja meg a nyomtató kezelőpanele segítségével:

- 1. Ellenőrizze, hogy a nyomtató be van kapcsolva, de nem nyomtat, és nem látható hibaüzenet. Ha az LCD kijelzőn megjelenő üzenet arról tájékoztat, hogy a patron kiürült, vagy kevés festéket tartalmaz, itt talál további felvilágosítást: [25. oldal.](#page-24-1)
- 2. Nyomja meg a  $\mathbf{R}$  [**Setup**] (Beállítás) gombot, a  $\triangleleft$  vagy a r gombbal jelölje ki a **Maintenance** (Karbantartás) elemet, majd nyomja meg az **OK** gombot.
- 3. A ▲ vagy a ▼ gombbal válassza ki a **Head Cleaning** (Fejtisztítás) menüpontot, majd nyomja meg az **OK** gombot.
- 4. A tisztítás megkezdéséhez nyomja meg a  $\otimes$  **Start** (Indítás) gombot. A nyomtató hangot ad, és az LCD kijelzőn megjelenik a **Print head cleaning in progress. Please wait.** (Nyomtatófej-tisztítás folyamatban. Kis türelmet.) üzenet.

#### **El** Vigyázat!

A tisztítás folyamat közben ne kapcsolja ki a nyomtatót, illetve ne szakítsa meg más módon a folyamatot.

5. Amikor a tisztítás befejeződött, fúvókaellenőrzés végrehajtásával vizsgálja meg, hogy tiszták-e a fúvókák. Győződjön meg róla, hogy a nyomtatóba A4-es papír van betöltve, majd nyomja meg a  $\Diamond$  **Start** (Kezdés) gombot. A nyomtató kinyomtatta a fúvókaellenőrző mintázatot.

6. Vizsgálja meg a kinyomtatott fúvókaellenőrzési mintát. Mindegyik eltolt vízszintes és egyenes függőleges vonalnak teljesnek kell lennie, a mintában nem lehet megszakítás, az alábbi ábrának megfelelően:

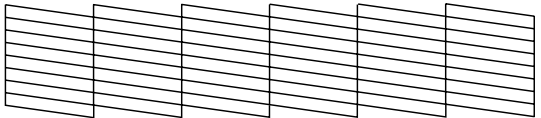

- Ha a nyomtatás rendben van, nincs további tennivaló. Az **OK** gomb megnyomásával fejezze be az eljárást.
- Ha kihagyások vannak (ahogyan az alábbi ábrán látható), nyomja meg a  $\Diamond$  **Start** gombot a nyomtatófej ismételt tisztításához.

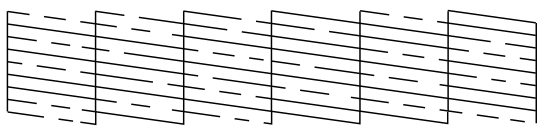

Ha négy egymást követő tisztítás után sem tapasztalható javulás, kapcsolja ki a nyomtatót és várjon legalább 6 órát – ennyi idő alatt puhul meg a beszáradt tinta – és újból kísérelje meg a nyomtatófej tisztítását.

### <span id="page-26-5"></span><span id="page-26-3"></span>*A nyomtatófej igazítása*

Ha a nyomtatáson nincsenek egy vonalban a függőleges vonalak, vagy vízszintes csíkozódás látható, a nyomtatófej igazításával valószínűleg megoldható a probléma.

A nyomtatófej igazítása a nyomtató kezelőpaneléről vagy a nyomtatószoftverből végezhető el.

- 1. Ellenőrizze, hogy a nyomtató be van kapcsolva, de nem nyomtat, és hogy A4 méretű papír van betöltve.
- 2. Nyomja meg a **if [Setup**] (Beállítás) gombot, a vagy a r gombbal jelölje ki a **Maintenance** (Karbantartás) elemet, majd nyomja meg az **OK** gombot.
- 3. A▲ vagy a ▼ gombbal válassza ki a **Head Alignment** (Fejigazítás) menüpontot, majd nyomja meg az **OK** gombot.
- 4. Nyomtassa ki az igazítási mintát a  $\otimes$  **Start** gomb megnyomásával.

5. A nyomtató kinyomtatja a következő igazítási lapot.

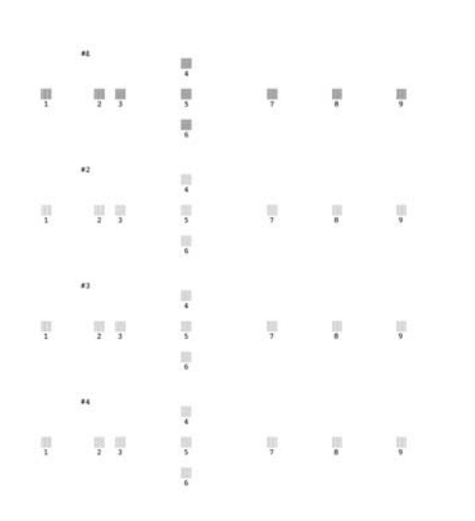

- 6. Nézze meg a lapon az igazítási mintát mindegyik csoportban, és keresse meg azt a foltot, amely a legegyenletesebbre sikerült, észlelhető csíkok és vonalak nélkül.
- 7. Nyomja meg a $\blacktriangleright$  gombot, majd a  $\blacktriangle$  vagy a  $\ntriangleright$  gombbal jelölje ki a legjobb minta számát (1–9) az 1. csoportban, végül nyomja meg az **OK** gombot.
- 8. A 7. lépés ismétlésével válassza ki a legjobb mintát a 2., a 3. és a 4. csoportban is.
- 9. Ha végzett, nyomja meg az **OK** gombot.

# <span id="page-27-0"></span>**A nyomtató tisztítása**

### <span id="page-27-2"></span>*A nyomtató külső borításának tisztítása*

A nyomtató legjobb teljesítménye érdekében évenként több alkalommal meg kell tisztítani. Kövesse az alábbi lépéseket:

- 1. Kapcsolja ki a nyomtatót, majd húzza ki tápkábelt és a nyomtatókábelt.
- 2. Vegye ki az összes papírt, majd puha kefével söpörje le a port és a piszkot a lapadagolóról.
- 3. A nyomtató külsejét törölje le puha, nedves ruhával.
- 4. Az LCD kijelző tisztítására puha, száraz törlőruhát használjon. Ne használjon folyadékot vagy vegyszert az LCD kijelző tisztítására.

5. Ha a nyomtató belsejébe folyt a tinta, puha, nedves ruhával törölje le, de csak az ábrán jelölt területen.

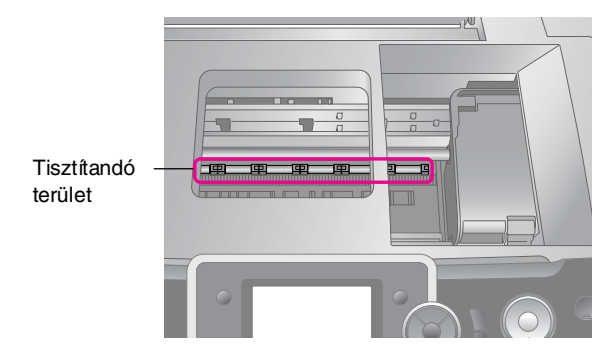

#### w **Vigyázat!**

Ne érjen hozzá a nyomtató belsejében lévő görgőkhöz.

#### *<u>B* Vigyázat!</u>

- ❏ Ügyeljen arra, hogy a nyomtató belsejében található kenést ne törölie le.
- ❏ Ne használjon kemény szőrű vagy súrolókefét a tisztításhoz, mivel az károsodást okozhat a nyomtató alkatrészeiben vagy borításában.
- ❏ A nyomtató alkatrészeire nem kerülhet víz, és ne permetezzen kenőanyagot vagy olajat a nyomtató belsejébe.
- ❏ A nyomtatófejet mozgató kocsi alatti fémes részeket ne kenje.

### <span id="page-27-1"></span>*A nyomtató belsejében található görgő tisztítása*

A nyomatok legjobb minőségének megőrzése érdekében töltsön be papírt és tisztítsa meg a belül található görgőt a Load/Eject Paper (Papír behúzása/kiadása) funkció használatával.

- 1. Tegyen a készülékbe több, A4 méretű papírlapot.
- 2. Nyomja meg a **N** [**Setup**] (Beállítás) gombot, a vagy a r gombbal jelölje ki a **Maintenance** (Karbantartás) elemet, majd nyomja meg az **OK** gombot.
- 3. A **A** vagy a ▼ gombbal jelölje ki a **Load/Eject Paper** (Papír behúzása/kiadása) funkciót, majd nyomja meg az **OK** gombot. Ezután nyomja meg a **Start** (Indítás) gombot.
- 4. Ha szükséges, ismételje meg a 3. lépést.

# <span id="page-28-0"></span>**A nyomtató szállítása**

Ha távolabbra szállítja a nyomtatót, akkor eredeti dobozába vagy egy hasonló méretű dobozba visszacsomagolva kell erre felkészíteni.

#### **El** Vigyázat!

A károsodások elkerülése érdekében a nyomtató szállításakor mindig hagyja behelyezve a tintapatronokat.

- 1. Kapcsolja be a nyomtatót, várjon, amíg a nyomtatófej a jobb szélső helyzetben rögzítődik, majd kapcsolja ki a készüléket.
- 2. Húzza ki a tápkábelt a konnektorból. Húzza ki a nyomtatóból az USB-kábelt.
- 3. Az összes memóriakártyát vegye ki a nyomtatóból, és csukja be a memóriakártya-nyílás ajtaját.
- 4. Vegye ki a nyomtatóból a papírt, nyomja le a papírtartó hosszabbítóját, majd csukja be a papírtartót.
- 5. Nyissa fel a nyomtató fedelét. A patrontartó keretet rögzítse ragasztószalaggal a nyomtatóhoz az ábrán látható módon, majd hajtsa le a nyomtató fedelét.

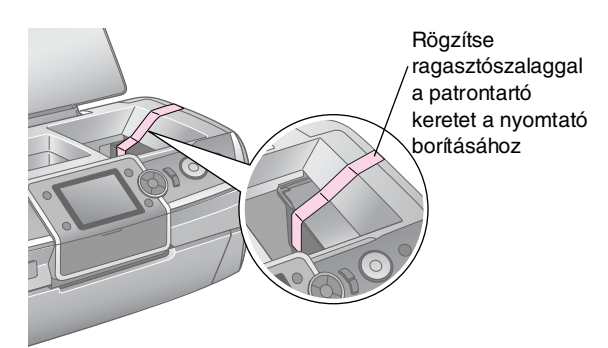

- 6. Győződjön meg róla, hogy az elülső tálca papírra van beállítva (alsó állás), tolja be az elülső tálca hosszabbítóját, és zárja be a nyomtató elülső fedelét.
- 7. Csomagolja vissza a nyomtatót és tartozékait az eredeti csomagolásába a hozzá mellékelt védőanyagok segítségével.

Szállítás közben tartsa vízszintesen a nyomtatót. A nyomtató szállítása után távolítsa el a nyomtatófejet rögzítő ragasztószalagot, és próbálja ki a nyomtatót. Ha a nyomtatás minőségében romlás tapasztalható, tisztítsa meg a nyomtatófejet (útmutató: [27. oldal\)](#page-26-2), ha a nyomtatás el van csúszva, végezze el a nyomtatófej beigazítását (útmutató: [27. oldal\)](#page-26-3).

<span id="page-29-0"></span>Ha gondja van a nyomtatóval, ellenőrizze, hogy nincs-e hibaüzenet az LCD képernyőn.

# <span id="page-29-1"></span>**Hibaüzenetek**

Az LCD panelen megjelenő hibaüzenetek révén lehetőség van a legtöbb probléma diagnosztizálására és megoldására. Ha az üzenetek segítségével nem tudja megoldani a problémákat, próbálja meg az alábbi táblázatban javasolt megoldást.

#### **Megjegyzés:**

Az alábbiakban a nyomtató használata során előforduló problémák megoldásai szerepelnek.

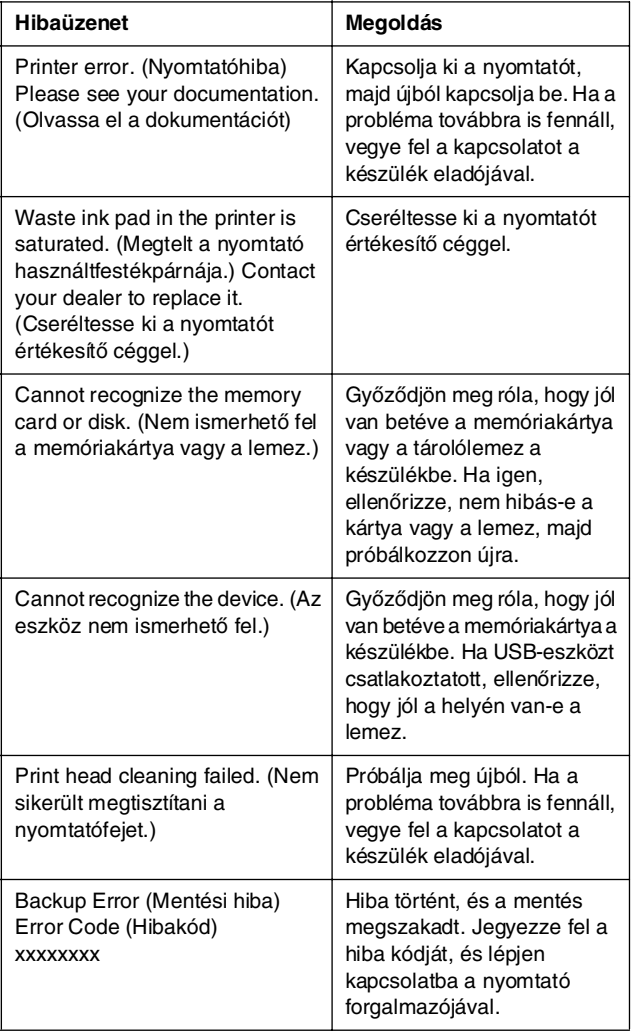

### <span id="page-29-2"></span>**A nyomtatási minőséggel kapcsolatos problémák**

### *A nyomaton vagy a másolatokon csíkok (világos vonalak) láthatók*

- Ellenőrizze, hogy a papír nyomtatható felével felfelé van-e a lapadagolóban.
- A Head Cleaning (Fejtisztítás) segédprogram használatával tisztítsa ki az esetleg eldugult fúvókákat.  $\blacktriangleright$  Lásd: ["A nyomtatófej megtisztítása", 27. oldal](#page-26-4)
- Futtassa a Print Head Alignment (Nyomtatófej beigazítása) segédprogramot. ◆ Lásd: ["A nyomtatófej igazítása", 27. oldal](#page-26-5)
- A tintapatronokat a csomagolás felnyitását követő hat hónapon belül használja fel.
- Ellenőrizze az LCD kijelzőt. Ha a kevés tintára figyelmeztető üzenet látható, cserélje ki a megfelelő patront.
	- $\blacktriangleright$  Lásd: ["A tintapatronok cseréje", 24. oldal](#page-23-2)
- Ellenőrizze, hogy az LCD kijelzőn kiválasztott papírtípus megegyezzen a nyomtatóba töltött nyomathordozó típusával.

### *Halvány vagy hiányos a nyomat*

- Ellenőrizze, hogy a papír nyomtatható felével felfelé van-e a lapadagolóban.
- Ha a **Quality** (Minőség) beállítása a  $\equiv$  [Print Settings] (Nyomtatási beállítások) képernyőn **Standard** (Normál) vagy **Best**, (Legjobb), a **Bidirectional** (Kétirányú) beállításnál a **None** (Nincs) lehetőséget válassza. A kétirányú nyomtatás rontja a nyomtatás minőségét.
- A Head Cleaning (Fejtisztítás) segédprogram használatával tisztítsa ki az esetleg eldugult fúvókákat.  $\blacktriangleright$  Lásd: ["A nyomtatófej megtisztítása", 27. oldal](#page-26-4)
- Futtassa a Print Head Alignment (Nyomtatófej beigazítása) segédprogramot.  $\blacktriangleright$  Lásd: ["A nyomtatófej igazítása", 27. oldal](#page-26-5)
- Ellenőrizze, hogy az LCD kijelzőn kiválasztott papírtípus megegyezzen a nyomtatóba töltött nyomathordozó típusával.
- Lehet, hogy a tintapatron régi, vagy kevés benne a tinta.  $\blacktriangleright$  Lásd: ["A tintapatronok cseréje", 24. oldal](#page-23-2)

### *A színek helytelenek vagy egyes színek hiányoznak*

- Futtassa a Head Cleaning (Fejtisztítás) segédprogramot. ◆ Lásd: ["A nyomtatófej megtisztítása", 27. oldal](#page-26-4)
- Ha a színek továbbra sem helyesek, illetve hiányoznak, cserélje ki a színes tintapatronokat. Ha a probléma továbbra is fennáll, cserélje ki a fekete tintapatront. ◆ Lásd: ["A tintapatronok cseréje", 24. oldal](#page-23-2)
- Ha éppen most cserélte ki a tintapatront, ellenőrizze a dobozon, hogy nem járt-e le a szavatossága. Ha a nyomtatót hosszabb ideig nem használta, cserélje ki újakra a tintapatronokat.

◆ Lásd: ["A tintapatronok cseréje", 24. oldal](#page-23-2)

- Ellenőrizze, hogy az LCD kijelzőn kiválasztott papírtípus megegyezzen a nyomtatóba töltött nyomathordozó típusával.
- Ellenőrizze, hogy nem használ-e olyan speciális effektust, amely módosítja a kép színét (pl. **Sepia** (Szépia)).

### *Elmosódott vagy maszatos a nyomat*

- Ellenőrizze, hogy az LCD kijelzőn helyesen van-e beállítva a papírtípus. Vegye el az egyes lapokat a kimeneti tálcáról nyomtatás után közvetlenül. Ha fényes felületű hordozóra nyomtat, helyezzen a köteg alá egy védőlapot (vagy egy sima papírlapot), vagy egyszerre csak egy lapot töltsön be. A fényes felületű papír nyomtatott oldalához ne nyúljon hozzá, illetve azt ne engedje semmihez hozzáérni. Ha fényes hordozóra nyomtatott, néhány óráig hagyja a tintát száradni, mielőtt hozzányúlna.
- Futtassa a Head Cleaning (Fejtisztítás) segédprogramot.
	- & Lásd: ["A nyomtatófej megtisztítása", 27. oldal](#page-26-4)
- Futtassa a Print Head Alignment (Nyomtatófej beigazítása) segédprogramot.
	- $\blacktriangleright$  Lásd: ["A nyomtatófej igazítása", 27. oldal](#page-26-5)
- Többször egymás után töltsön be és adjon ki száraz papírt.

 $\rightarrow$  Lásd: "A nyomtató belsejében található görgő [tisztítása", 28. oldal](#page-27-1)

Ha a probléma továbbra is fennáll, előfordulhat, hogy tinta szivárgott a nyomtató belsejébe. Ebben az esetben törölje ki a nyomtató belsejét puha, tiszta ruhával.  $\blacktriangleright$  Lásd: "A nyomtató külső borításának tisztítása", [28. oldal](#page-27-2)

### <span id="page-30-0"></span>**A nyomtatással kapcsolatos különböző problémák**

### *A nyomtató üres lapokat nyomtat*

- Futtassa a Fejtisztítás segédprogramot az esetleg eldugult fúvókák kitisztítása érdekében.
	- $\blacktriangleright$  Lásd: ["A nyomtatófej megtisztítása", 27. oldal](#page-26-4)

### *Margók jelennek meg a szegély nélküli fényképeken, illetve a kép szélét levágja a készülék*

Az **Expansion** (Túlnyúlás) beállítása a  $\equiv$  [Print Settings] (Nyomtatási beállítások) menüben változtatható meg. Így lehet meghatározni, hogy a szegély nélküli nyomtatásnál a kép mekkora része nyúljon túl a megadott méretű papíron.

### *A papír elmaszatolódik nyomtatás közben*

A vastag papírra történő nyomtatáshoz a lapadagoló nyílását ki lehet szélesíteni. Nyomja meg a **N** [**Setup**] (Beállítás) gombot, válassza a **Maintenance**, (Karbantartás) lehetőséget, majd nyomja meg az **OK** gombot. Ezután válassza a **Thick Paper Adjustment** (Vastag papír beállítása) lehetőséget, és nyomja meg az**OK** gombot. Ezután válassza az **On** (Bekapcsolva) beállítást, és nyomja meg az **OK** gombot.

### *A nyomtatáson elkenődés vagy paca látható*

Húzza be a papírt, és tisztítsa meg a görgőt a nyomtat belsejében.

 $\blacktriangleright$  Lásd: "A nyomtató belsejében található görgő tisztítása", [28. oldal](#page-27-1)

### <span id="page-30-1"></span>**Nem megfelelő a papíradagolás**

### *A papíradagolás nem működik megfelelően, vagy elakad a papír*

Ha a papír nem húzódik be, vegye ki a lapadagolóból. Pörgesse át a papírköteget. Ezután töltse be a papírt az adagoló jobb oldalához igazítva, és tolja hozzá a bal oldali papírvezetőt a papírköteghez (de ne túl szorosra). Egyszerre ne töltsön be túl sok lapot (a lapok mennyisége ne haladja meg a bal oldali szélvezetőn a  $\equiv$  nyíllal megjelölt maximális betölthető mennyiséget). További tájékoztatás: → [5. oldal](#page-4-2).

- Ha elakadt a papír, adassa ki a készülékkel a begyűrődött papírt a x **Start** gomb megnyomásával. Ha nem adja ki a készülék a papírt, kapcsolja ki a tápellátást, és nyissa fel a nyomtató fedelét. Az összes papírt vegye ki a nyomtatóból (a szakadt darabokat is), majd csukja vissza a nyomtató fedelét. Töltse vissza a papírt, kapcsolja vissza a készüléket, majd folytassa a nyomtatás a  $\Diamond$  **Start** gomb megnyomásával.
- Ha a papír gyakran elakad, ellenőrizze, hogy a bal oldali papírvezető ne legyen túl szorosan rátolva a papírra. Próbáljon kevesebb papírt betölteni. A papírköteg soha ne lépje túl a $\equiv$ nyíl jelzés szintjét. További tudnivalók: & [5. oldal,](#page-4-2) illetve kövesse a papírhoz tartozó útmutatót. Előfordulhat az is, hogy túlságosan belenyomta a papíradagolóba a papírt.

### *A CD/DVD nyomtatási feladat elküldésekor a CD/DVD-tálcát kinyitja a készülék*

Ha a CD/DVD tálcát kinyitja a készülék a CD/DVD nyomtatási feladat elküldésekor, és az LCD kijelzőn hibaüzenet olvasható, kövesse az LCD kijelzőn megjelenített utasításokat a hiba megszüntetéséhez.

# <span id="page-31-0"></span>**A nyomtató nem nyomtat**

### *Nem világít az LCD kijelző*

- Ha nincs bekapcsolva a nyomtató, kapcsolja be.
- Kapcsolja ki a nyomtatót, és ellenőrizze, hogy a tápkábel megfelelően csatlakoztatva van-e.
- Ellenőrizze, hogy a konnektor működőképes, és hogy működését nem fali kapcsoló vagy időzítő készülék szabályozza.

### *Az LCD kijelzőn figyelmeztető vagy hibaüzenet látható*

Ha az LCD kijelzőn figyelmeztető vagy hibaüzenet látható, kövesse az utasításokat. A figyelmeztető és hibaüzenetek magyarázatát a következő rész tartalmazza: ["Hibaüzenetek", 30. oldal](#page-29-1).

### *Az LCD kijelző és a jelzőfények először kigyulladtak, aztán kialudtak*

A nyomtató feszültségszintje nem felel meg a konnektorénak. Azonnal kapcsolja ki a nyomtatót, és húzza ki a konnektorból. Ezt követően ellenőrizze a nyomtatón lévő címkét.

#### *<u>B* Vigyázat!</u>

Ha a feszültség nem egyezik, NE CSATLAKOZTASSA ÚJRA A NYOMTATÓ TÁPKÁBELÉT. Forduljon a forgalmazóhoz.

### *Probléma a nyomtatófejet mozgató kocsival*

Ha a patrontartó fedelét nem lehet lecsukni vagy a nyomtatófejet mozgató kocsi nem megy vissza kiinduló helyzetébe, nyissa fel a patrontartó fedelét, és nyomja le a tintapatronokat, amíg helyükre nem kattannak.

### <span id="page-31-1"></span>**Filmfelvétel-nyomtatási problémák**

### *Ugyanazt a miniatűrt nyomtatja a készülék a lapra*

Ha a **Print N frames** (N képkocka nyomtatása) beállítást választja a filmfelvétel nyomtatása alkalmával, és a filmfelvételből egy rövid tartományt választ ki, egy lapra ugyanazt a miniatűrt nyomtatja a készülék. Válasszon egy hosszabb tartományt, és próbálkozzon újra.

### *A nyomtató nem játssza le a filmfelvételt*

- Ha a lejátszandó filmfelvétel kiválasztásánál ? jelenik meg, a filmfelvétel formátuma nem támogatott. Győződjön meg róla, hogy a filmfelvétel formátuma megfelel a követelményeknek. Lásd: ["Adatspecifikáció", 7. oldal.](#page-6-4)
- Előfordulhat, hogy a filmfelvétel túl hosszú.

### *A nyomtató nem ismeri fel a filmfelvétel formátumát*

Ha a filmfelvétel formátuma nem felel meg a követelményeknek, a nyomtató nem ismeri fel a memóriakártyán tárolt adatot. Győződjön meg róla, hogy a filmfelvétel formátuma megfelel a követelményeknek. Lásd: ["Adatspecifikáció", 7. oldal](#page-6-4).

# <span id="page-32-0"></span>**A nyomtatás megszakítása**

Ha nyomtatás közben hiba történik, előfordulhat, hogy meg kell szakítania a nyomtatást.

A folyamatban lévő nyomtatás leállításához nyomja meg a y **Stop/Clear** (Leállítás/törlés) gombot. A nyomtató törli az összes nyomtatási feladatot, leállítja a nyomtatást, és kiadja a nyomtatás alatt álló papírt vagy CD/DVD lemezt. A nyomtató állapotától függően előfordulhat, hogy a nyomtatás nem áll le azonnal.

### <span id="page-32-1"></span>**Az ügyfélszolgálat elérhetősége**

### *Regionális ügyfélszolgálatok*

Ha a birtokában lévő Epson termék működésében zavarok keletkeznek, és nem tudja megoldani a problémát a termékdokumentációban található hibaelhárítási információk alapján, kérjen segítséget az ügyfélszolgálattól. Ha az Ön lakóhelyének ügyfélszolgálata nem szerepel a következő listán, forduljon ahhoz a kereskedőhöz, akitől a terméket megvásárolta.

Az ügyfélszolgálat gyorsabban tud segítséget nyújtani, ha megadja nekik a következő adatokat:

- A termék gyári száma (A gyári szám címkéje általában a termék hátoldalán található.)
- Termékmodell
- Termék szoftververziója (Kattintson a termék szoftverében az About (Névjegy), Version Info (Verziószám) vagy más ehhez hasonló parancsra.)
- A számítógép márkája és modellje
- A számítógép operációs rendszerének neve és verziószáma
- A termékkel általában használt szoftverek neve és verziószáma

#### **Megjegyzés:**

Az ügyfélszolgálat elérhetőségéről további információkat a CD-lemezen lévő Online használati útmutatóból szerezhet be.

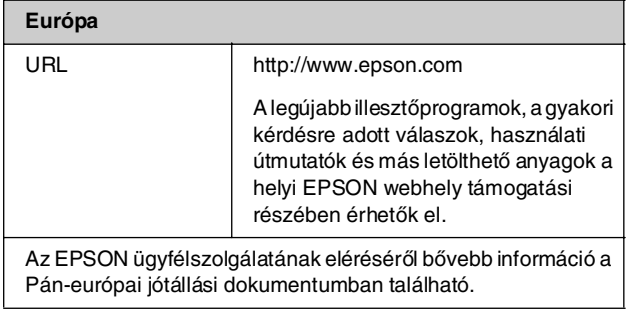

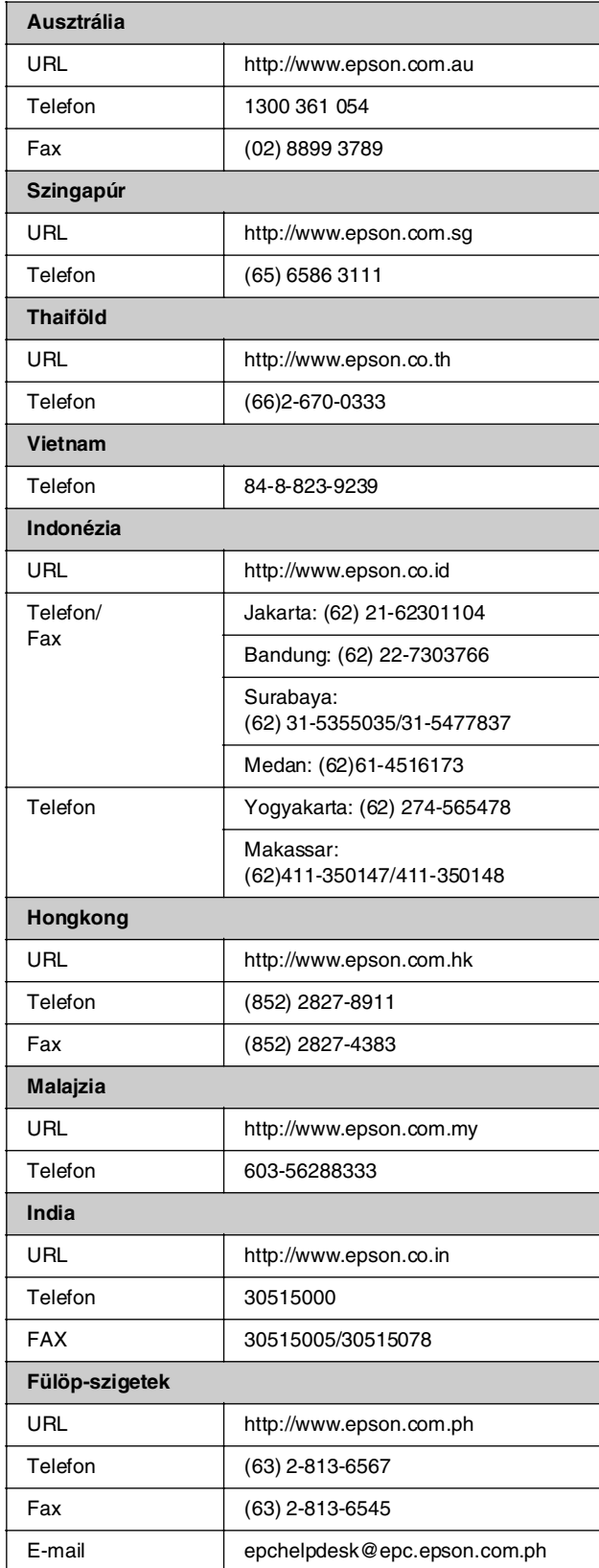

### <span id="page-33-0"></span>s*Memory Card mode (Memóriakártya üzemmód)*

Az első képernyőn lehet megadni a memóriakártyán tárolt adatok nyomtatásának és megjelenítésének módját.

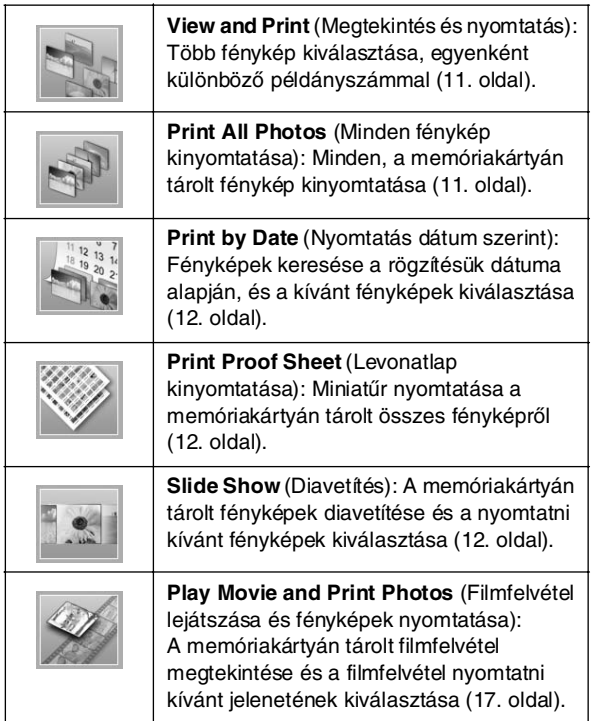

### *CD/DVD [Print CD/DVD] (CD/DVD nyomtatása) mód*

Ebben a módban eredeti CD/DVD lemez készíthető.

 $-$ 

**Print on CD/DVD** (Nyomtatás CD/DVD lemezre): Nyomtatás 12 cm-es CD/DVD lemezre és CD-tok készítése.

### <span id="page-33-1"></span>x *Print Settings (Nyomtatási beállítások)*

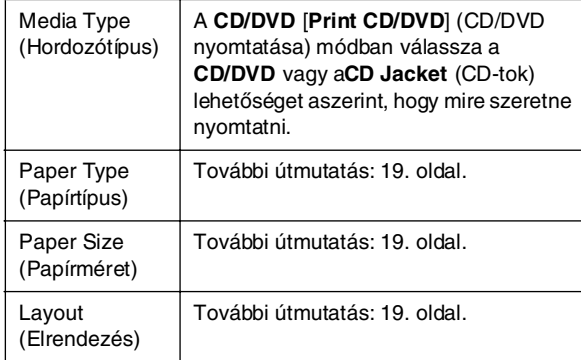

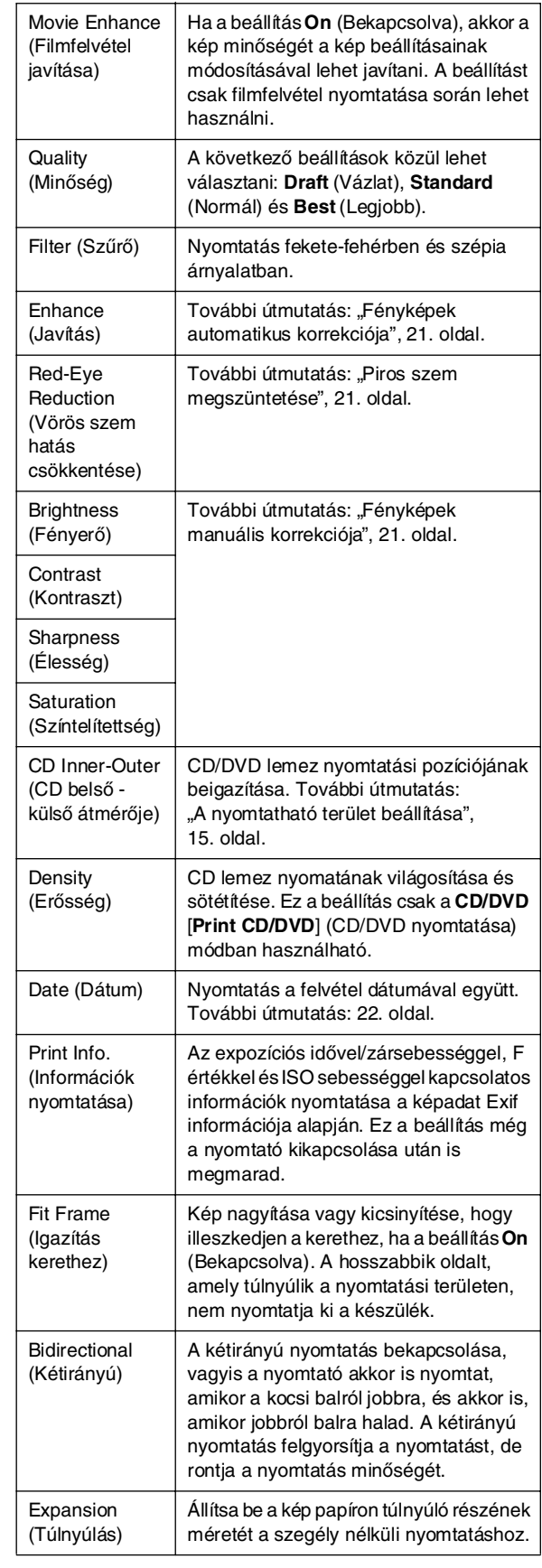

### F *Setup (Beállítás) menu*

Ha szükséges, végezze el az alábbi beállításokat a F [**Setup**] (Beállítás) gomb megnyomásával.

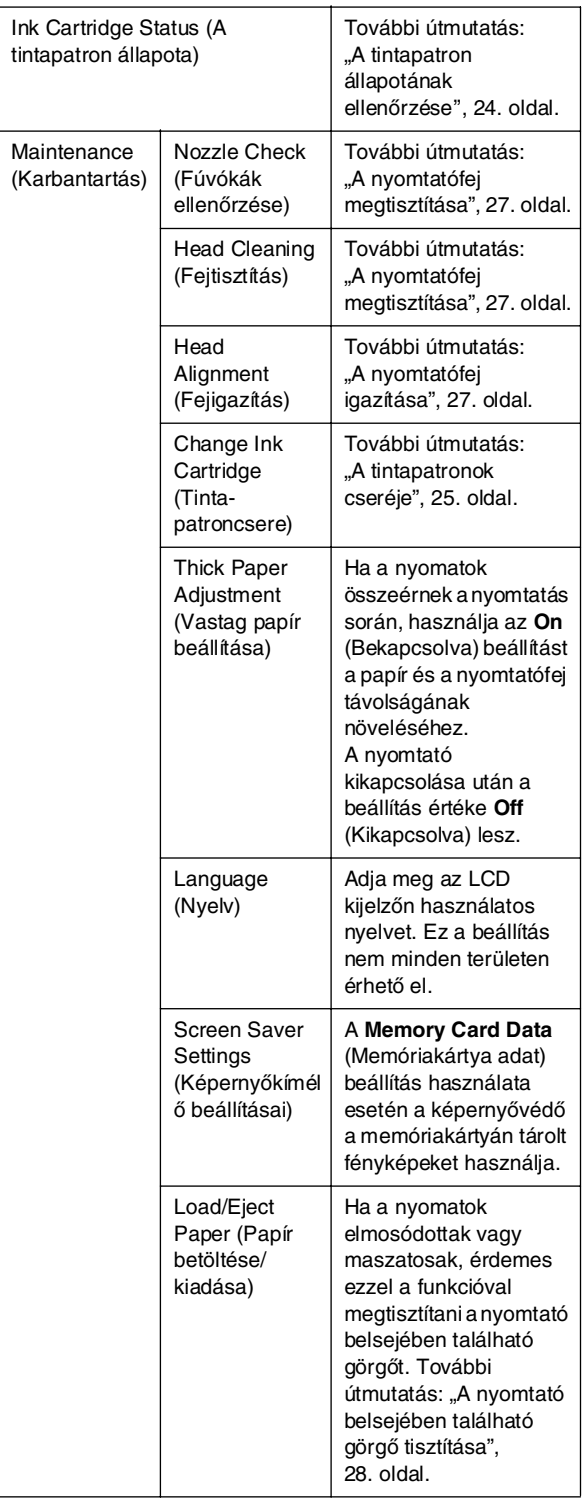

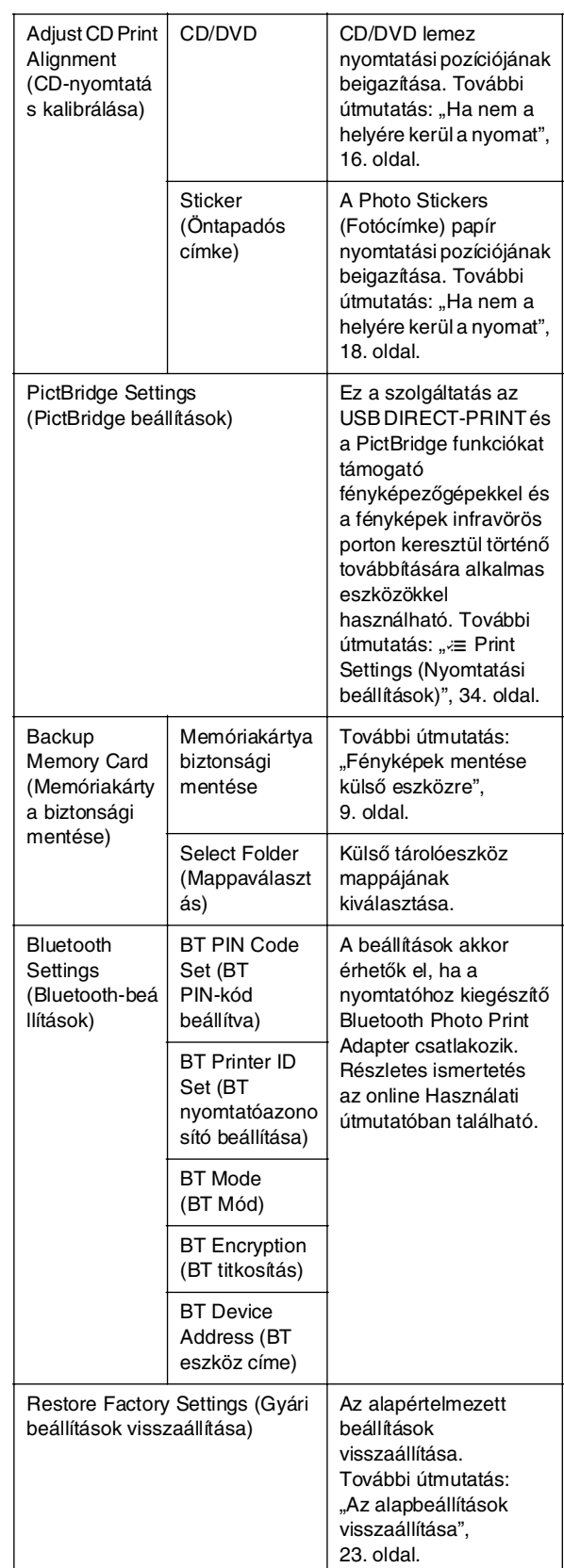

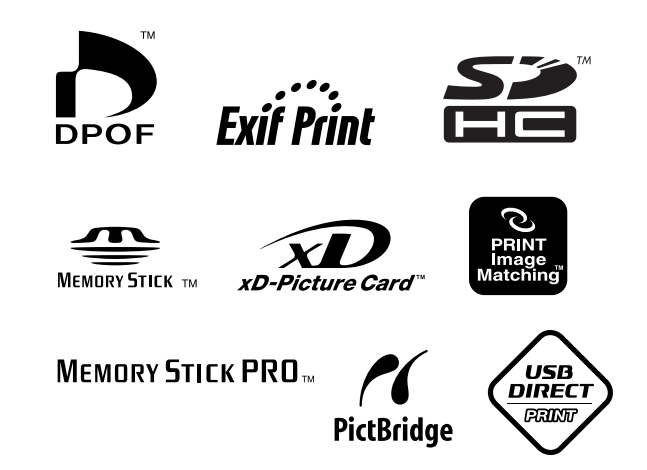